# **Department of Administrative Services**<br>Lead. Empower. Collaborate.

### DOAS Flexible Benefits Premium Tool

June 2023 A new way forward

Training for Manual/Hybrid Entities

### Agenda

- **Overview of the new tool**
- What is changing and why?
- **Deep dive of the new online tool: Flexible Benefits Premium**
- Reports in the tool
- Your role
- **Timeline and support**
- Questions and discussion
- Wrap-up and next steps

### DOAS Flexible Benefits Premium Tool

**A new way forward …** Empowering you to use the new tool for reviewing and submitting Flexible Benefits Plan premium payments.

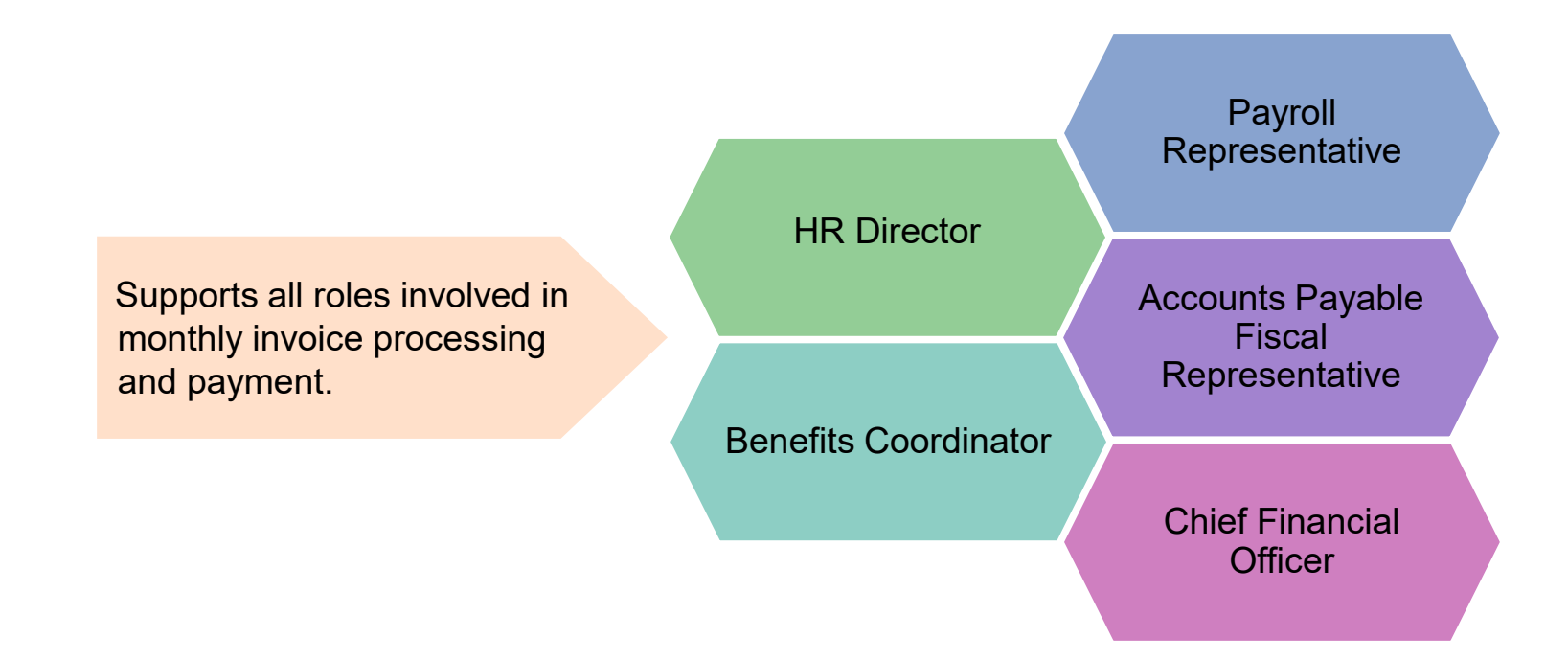

### Change Management Strategy

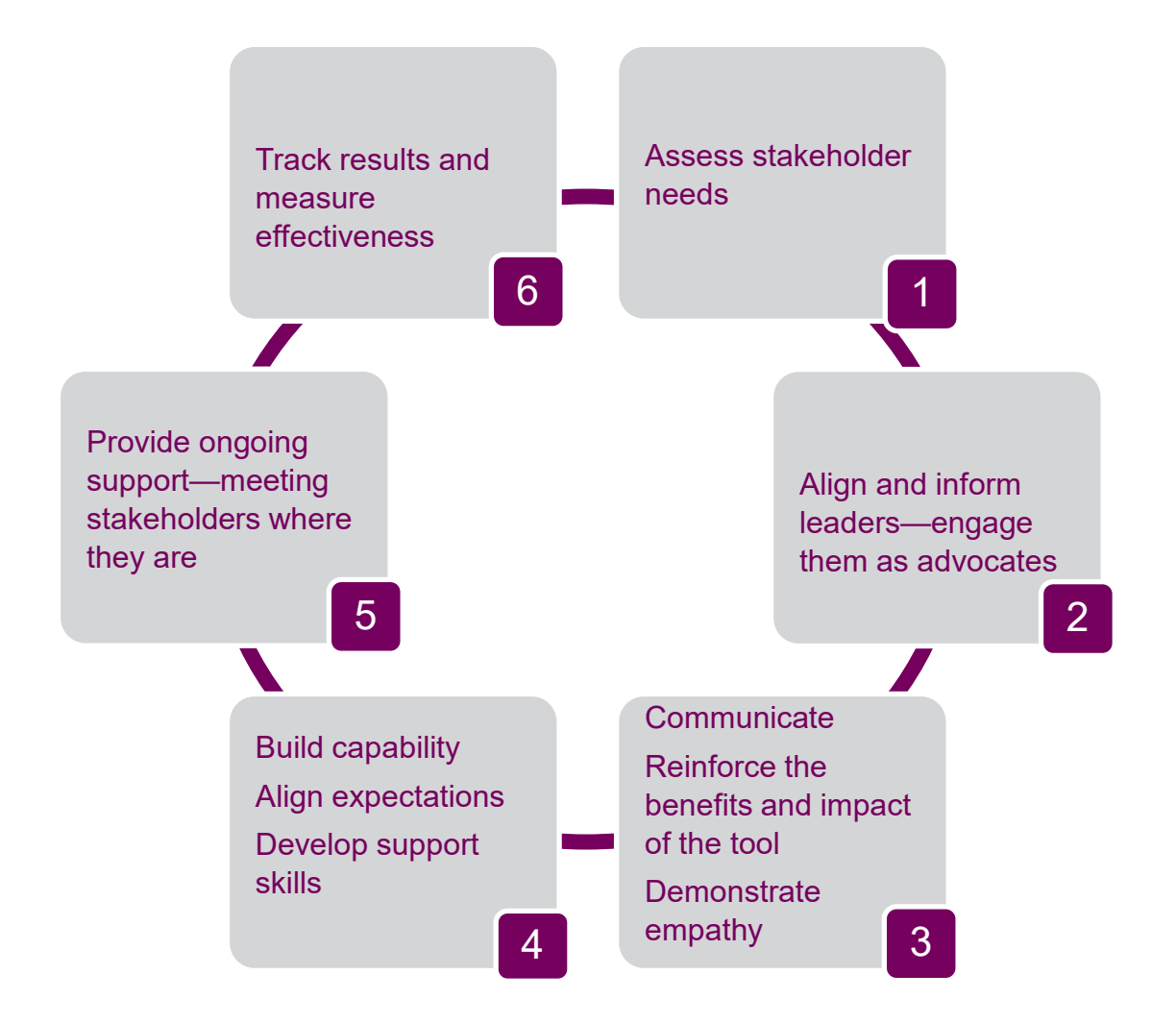

# What Is Changing and Why?

### Current Process

- Dental Insurance
- Vision Insurance
- Life and AD&D **Insurance**
- STD and LTD
- Critical Illness **Insurance**
- Long-term Care **Insurance**
- Legal Plans
- Health Care and Dependent Care FSAs

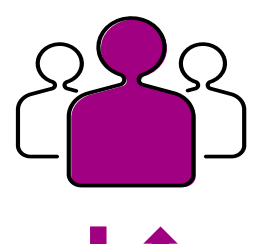

Participating manual/hybrid state and local entities send Flexible Benefit premiums to DOAS Finance each month.

This process will be changing when the payments will need to be sent to Alight Solutions.

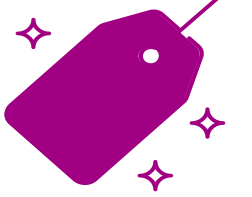

DOAS Finance uses these premiums to pay the Flexible Benefit vendors' premiums based on reports from Alight.

**Question to discuss:**  Which roles are involved in the current monthly

payment premium process for your entity?

### New online tool + payments to Alight

- **Simplifies payment processing** and collection of Flexible Benefit Premiums
	- Monthly payments are made to Alight, not DOAS
- **Provides:** 
	- Clear, concise invoicing data for monthly premium payments
	- Reporting that supports timely and accurate payment processing
	- An easy, at-a-glance dashboard view of the payment process

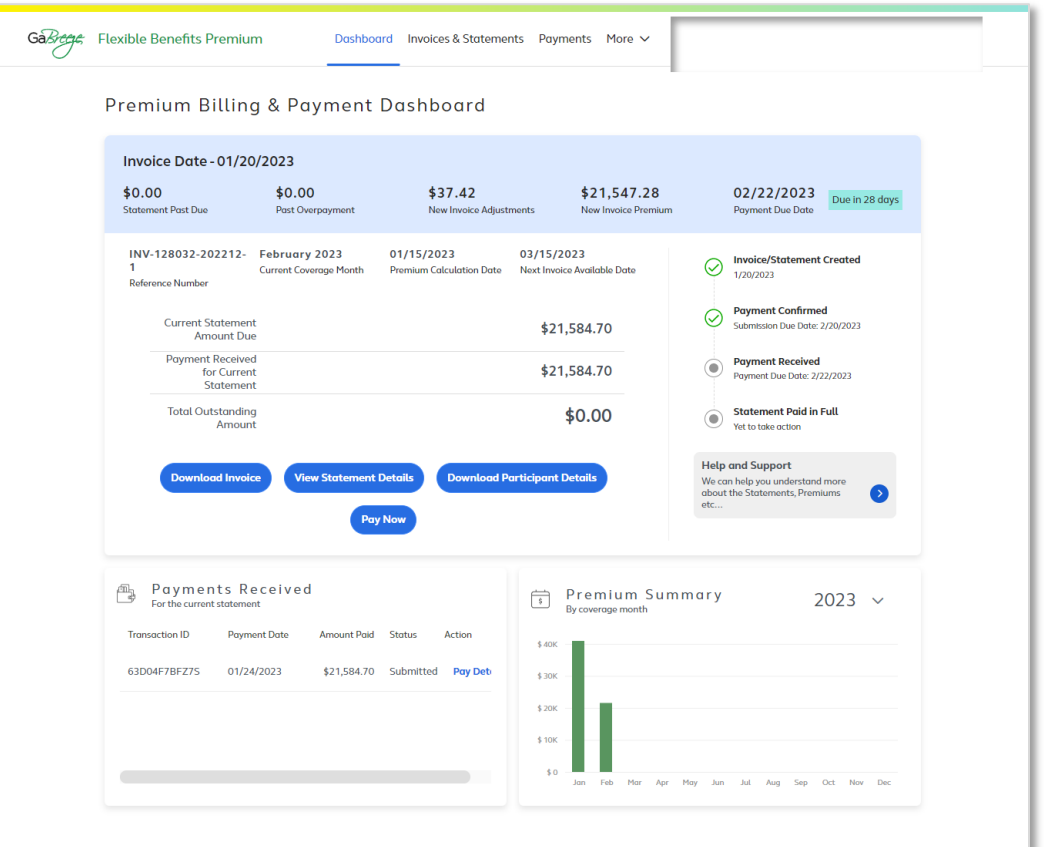

The new tool will be rolled out to all participating entities this year.

### New Online Flexible Benefits Premium Tool

Log on to **www.GaBreeze.ga.gov** to access the new tool with the same credentials used to access your personal accounts.

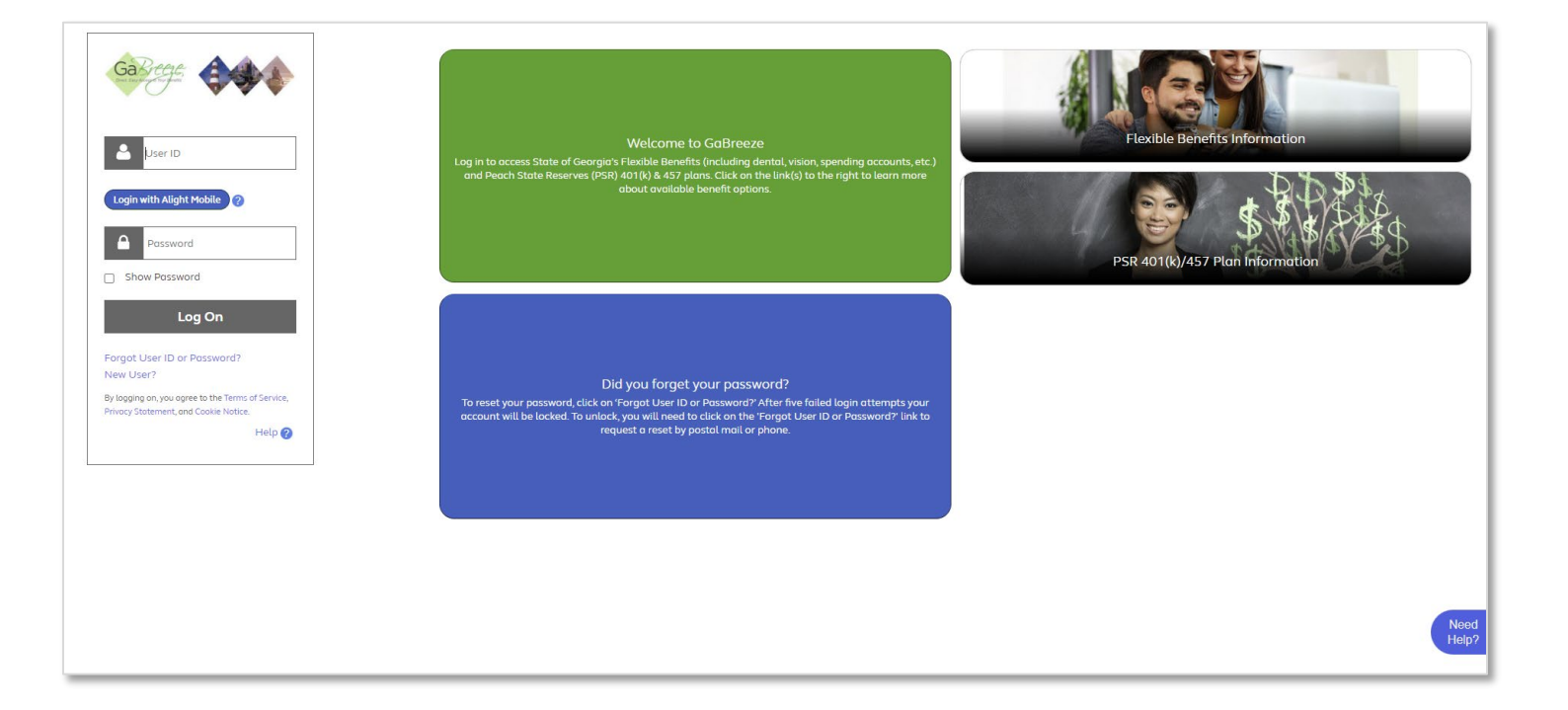

### Select **Administrative Tools**

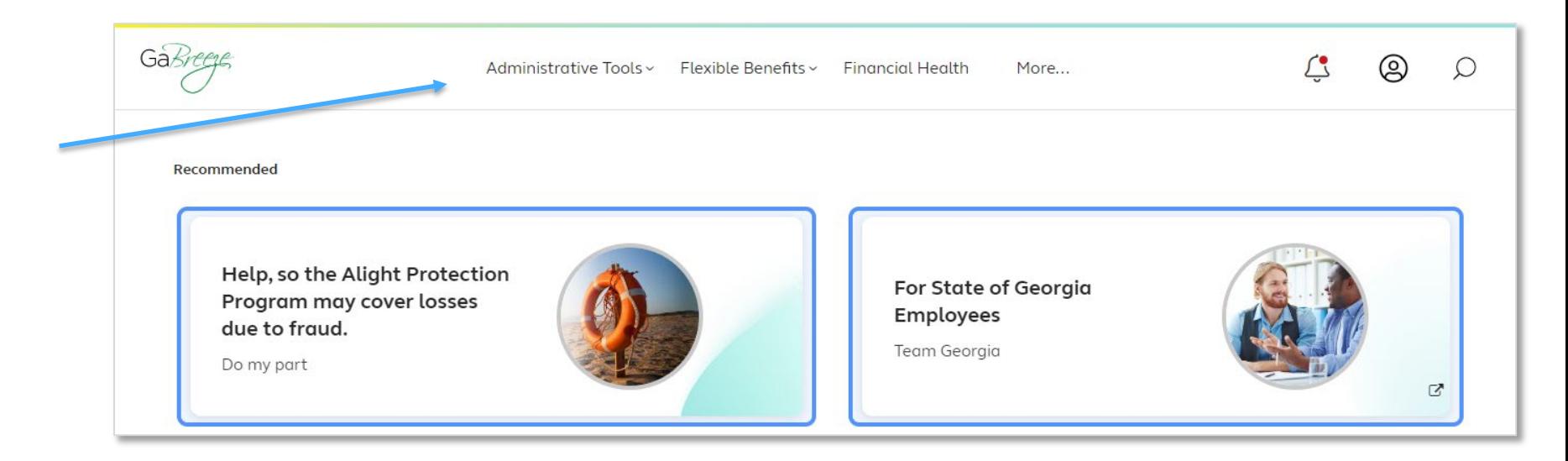

- Select **Flexible Benefits Premium**
- Or click the **Administrative Tools Summary** button.

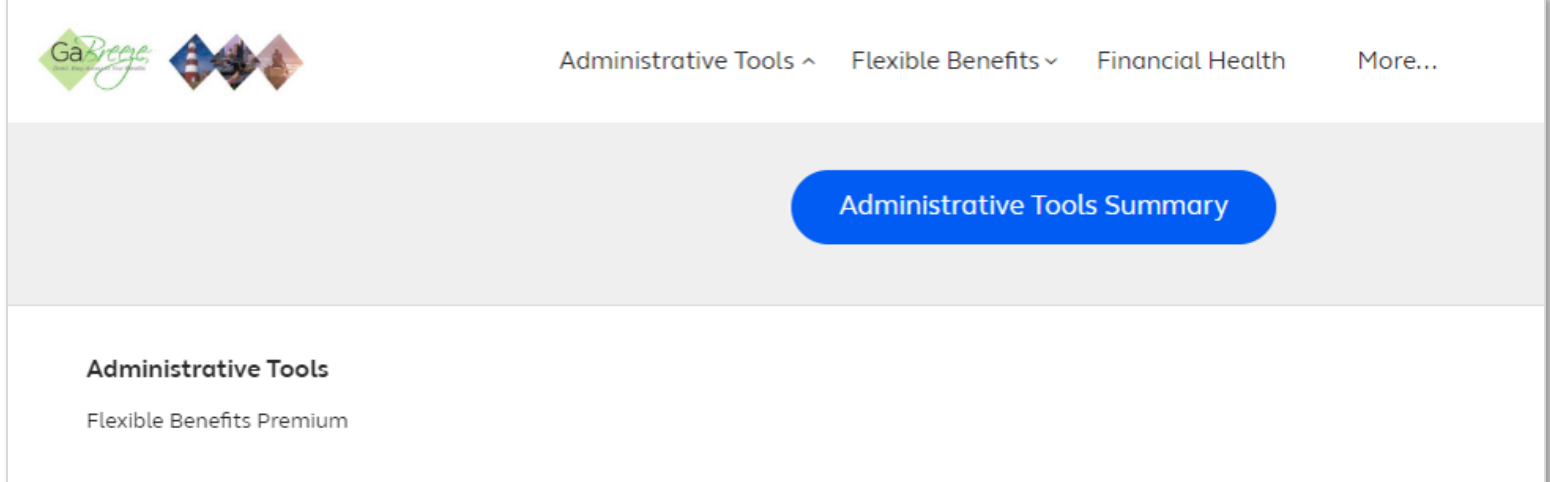

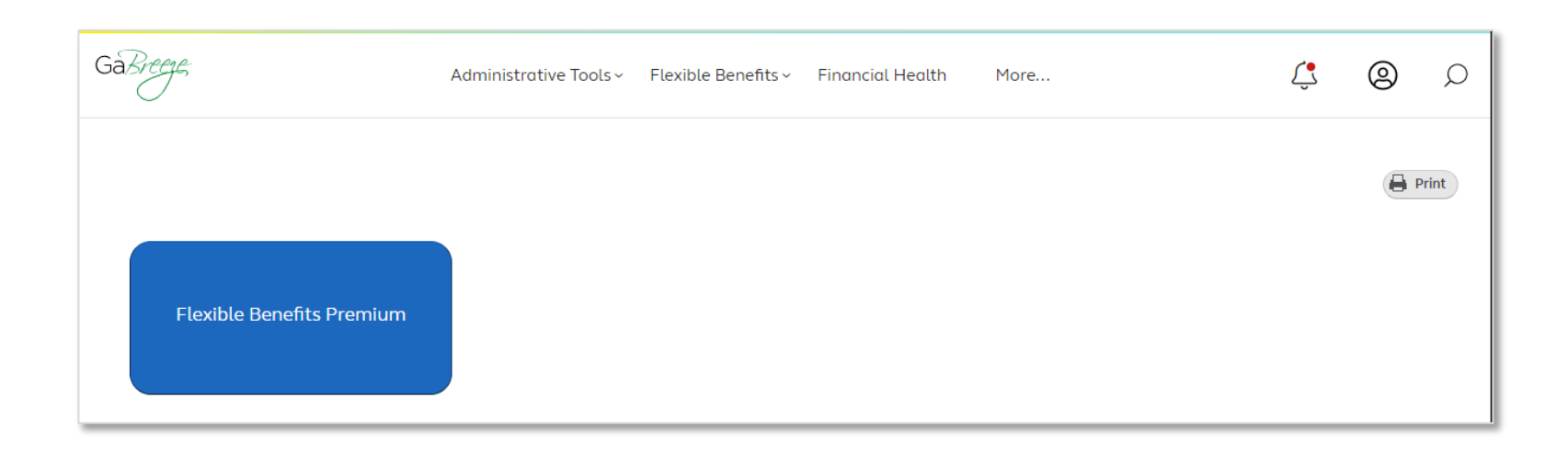

### Access the Flexible Benefits Premium tool from the **Administrative Tools Summary** page

### Flexible Benefits Premium Dashboard

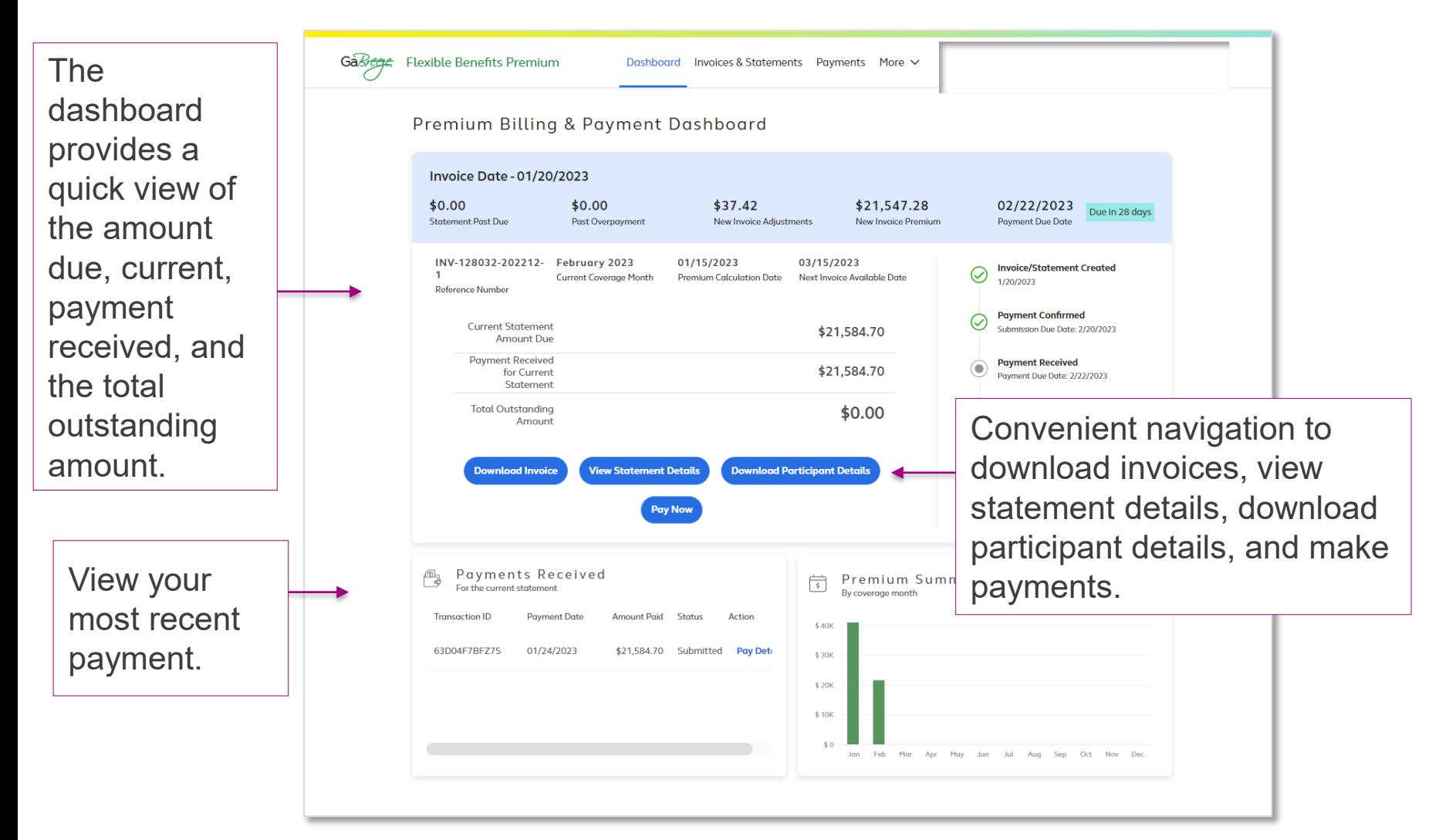

### Flexible Benefits Premium Dashboard (cont.)

GaBreens Flexible Benefits Premium

Dashboard Invoices & Statements Payments More V

#### Premium Billing & Payment Dashboard

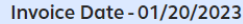

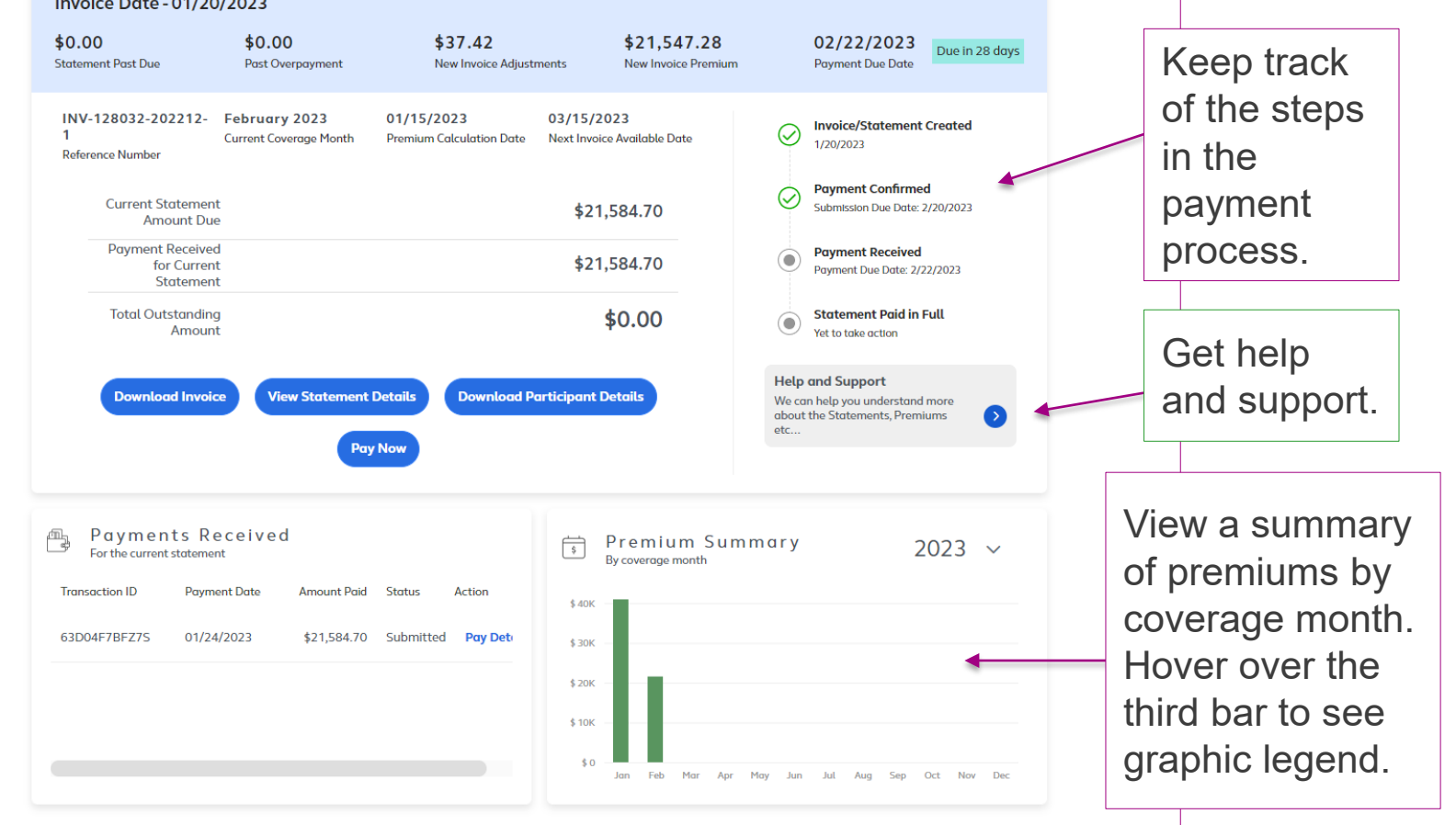

### Flexible Benefits Premium Dashboard (cont.)

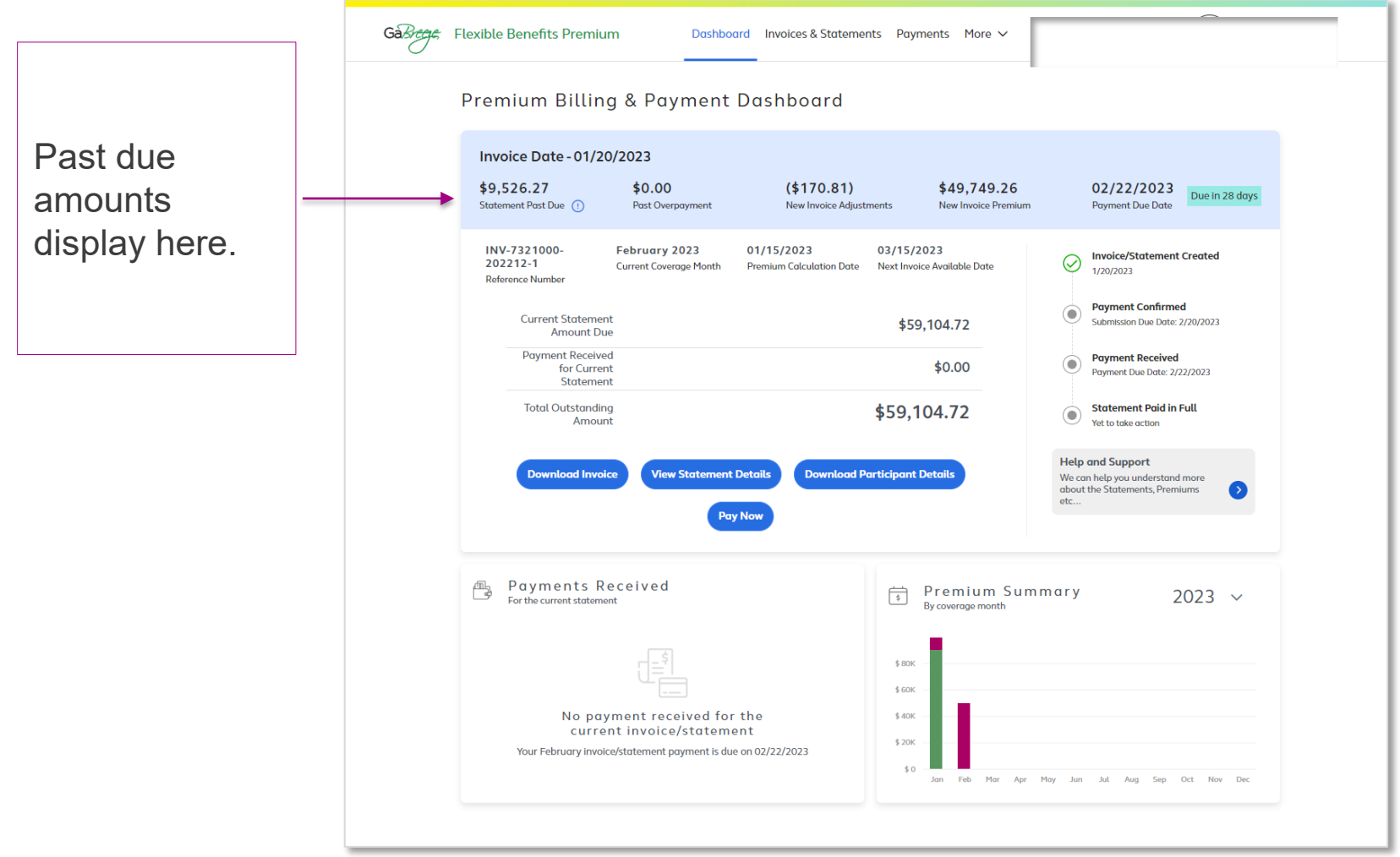

### Flexible Benefits Premium Dashboard (cont.)

Overpayments for the prior month display here.

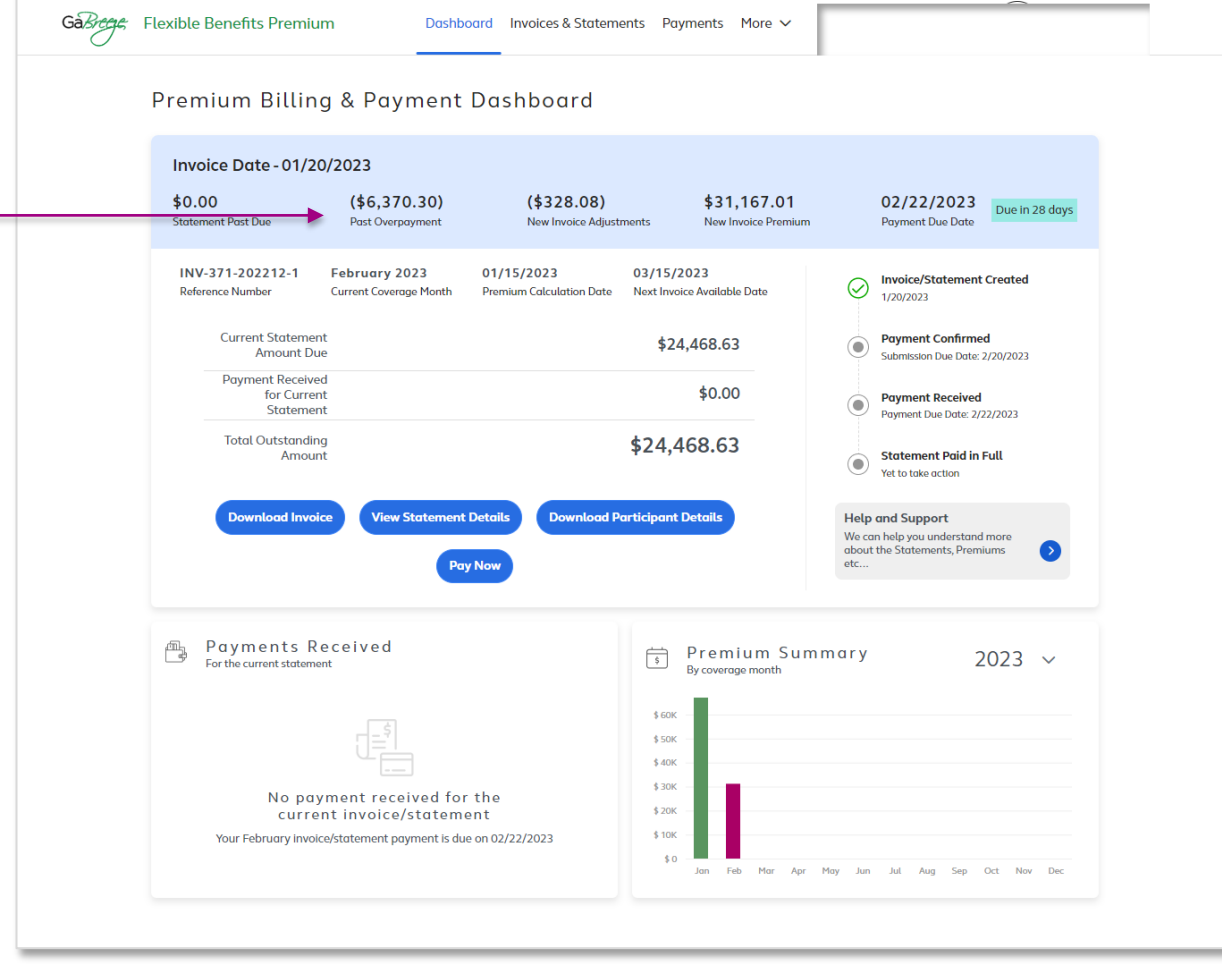

### Dashboard: Four Navigation Buttons Guide You to Key Processing Steps

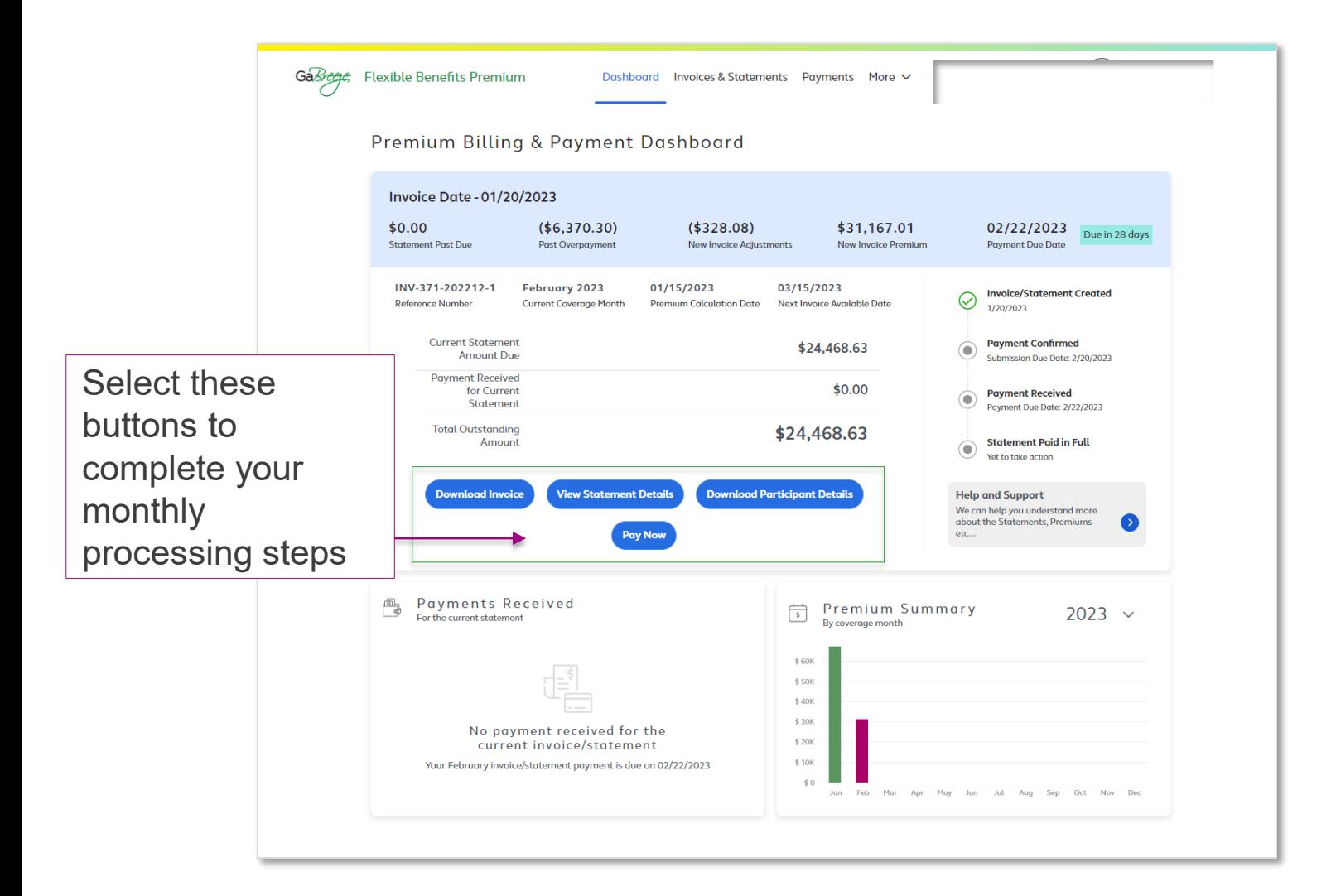

### Dashboard: Download Invoice

Click **Download Invoice** to download, view, and/or print.

The invoice includes:

- Covered plans
- Number of participants
- **Amounts due**
- **New invoice total**

Please pay the amount in full. Make any necessary eligibility and/or HR updates in your HR/Payroll system or in Alight's Employer Website.

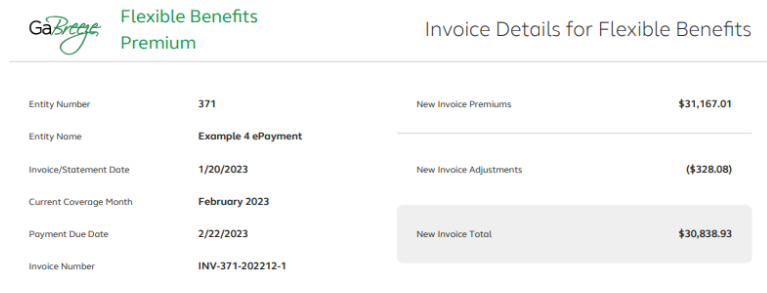

#### Invoice Total by Plans

STD

**Total** 

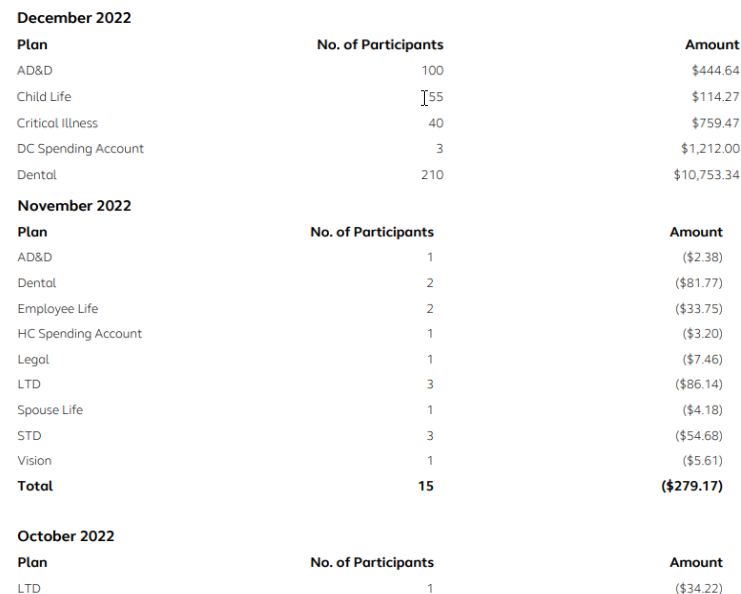

 $\overline{1}$ 

 $\overline{2}$ 

New Invoice Total: \$30,838.93

 $($14.69)$ 

 $(448.91)$ 

### Dashboard: Download Invoice (cont.)

**Follow the instructions for paying your invoice.** 

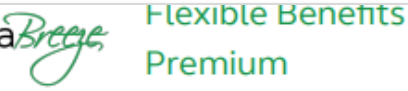

Invoice Details for Flexible Benefits

#### **Past Due or Overpayment Amount:**

In addition to the new premiums and adjustments outlined on this invoice, your Entity has a past due or overpayment amount for previous invoiced coverage. Find more info at www.GaBreeze.ga.gov and access your Monthly Statement. Your Monthly Statement fully outlines both your new invoiced amounts as well as amounts for past due coverage.

#### **Instructions for Confirming and Making a Payment:**

- 1. View this invoice.
- 2. Obtain additional detail information and supporting reports for this invoice at www.GaBreeze.ga.gov.
- 3. Visit the DOAS Premium Billing and Payment website at www.GaBreeze.ga.gov and confirm your payment amount(s) no later than 02/20/2023.
- 4. Send Your Payment no later than 02/22/2023. Your entity pays by ACH Direct Deposit. After confirming your payment amount online following the directions to send your ACH Direct Deposit Payment.

#### **Past Due Amounts Prior to October 2022:**

Please be advised that this statement may not reflect all past due balances or carry over amounts reflected on the Participating

Entity's Flexible Benefits Account. Your statement only reflects New Premiums and Adjustments determined after the

### Dashboard: View Statement Details

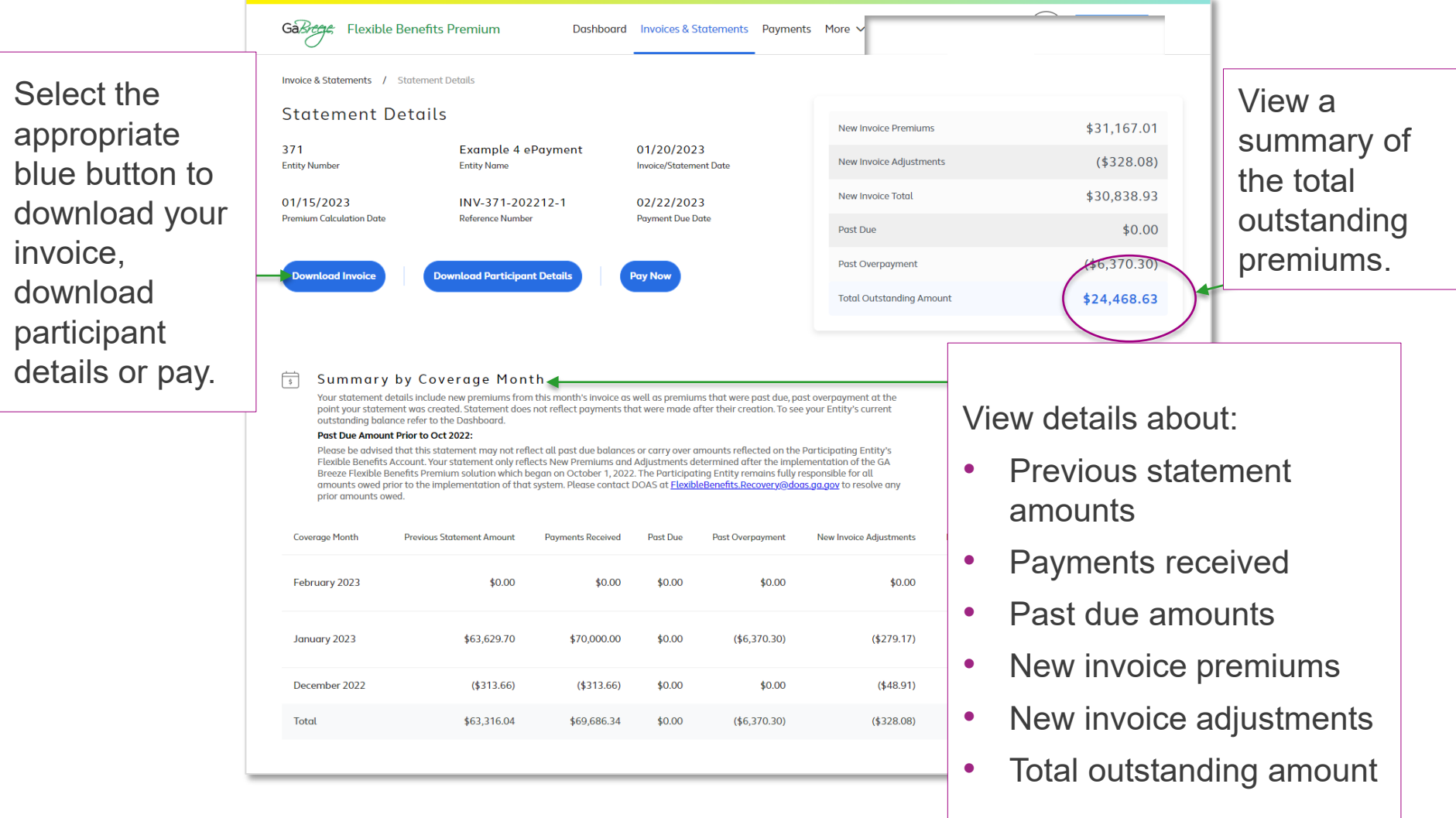

### Dashboard: View Statement Details (cont.)

Use the blue buttons to choose the month you want to view.

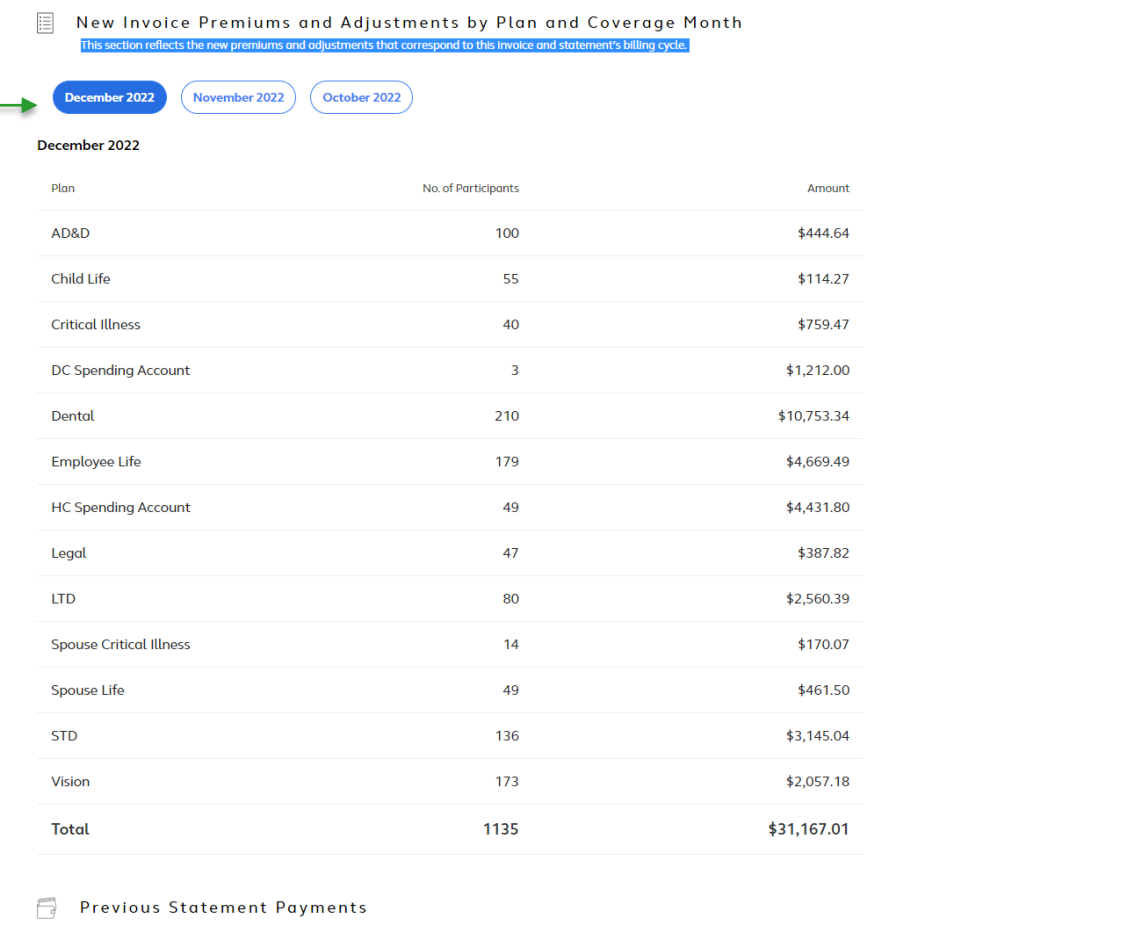

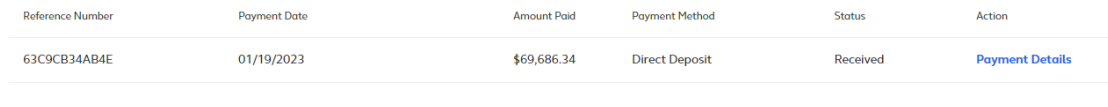

### Dashboard: Download Participant Details

Select the **Download Participant Details** button to download a report in a CSV file format with details of each participant's plan options, the premium amounts, and administrative fees.

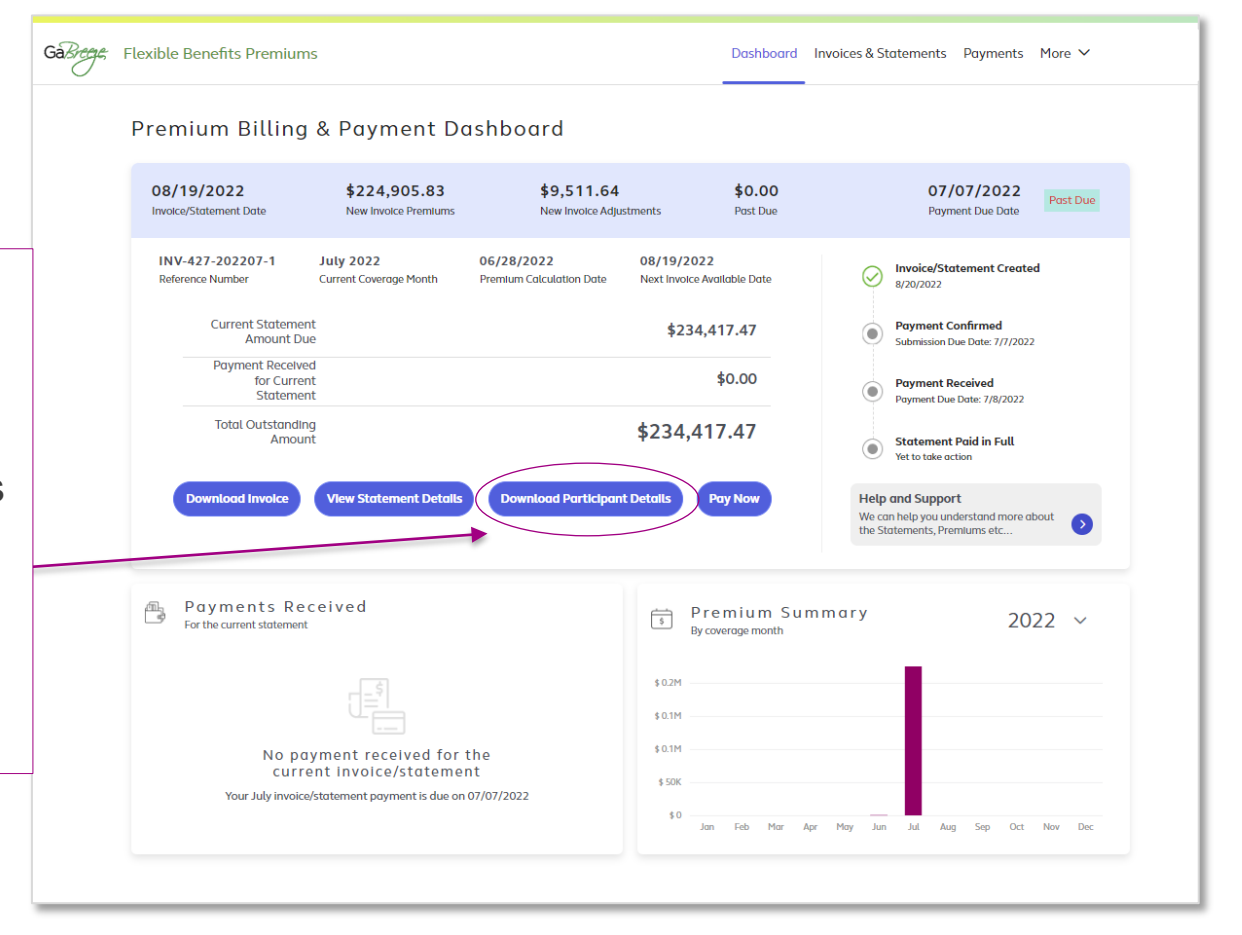

# Dashboard: Pay Now Initial Screen All Payment Methods (Prior Month Past Due)

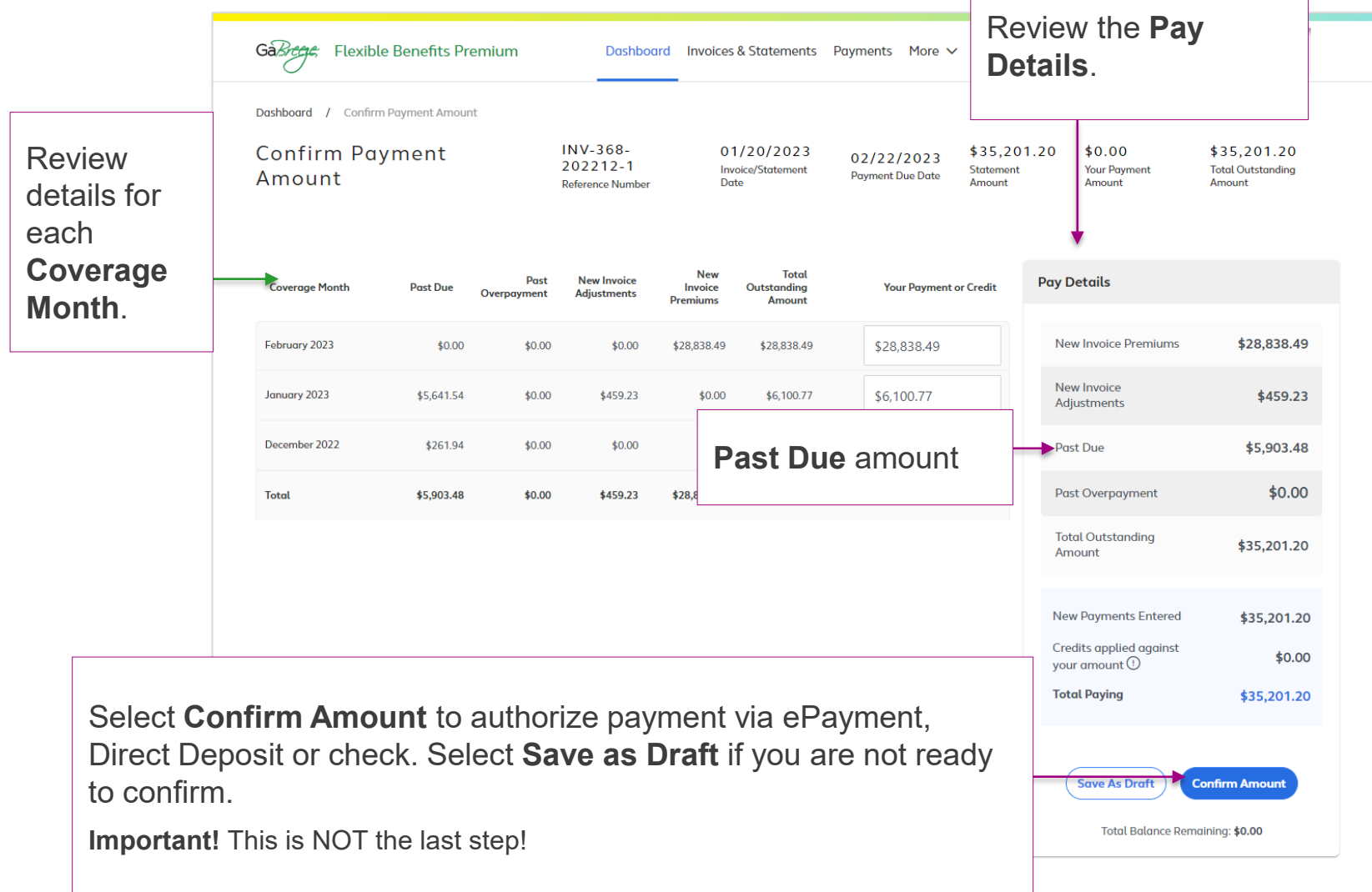

### Payment Process for Manual/Hybrid Entities

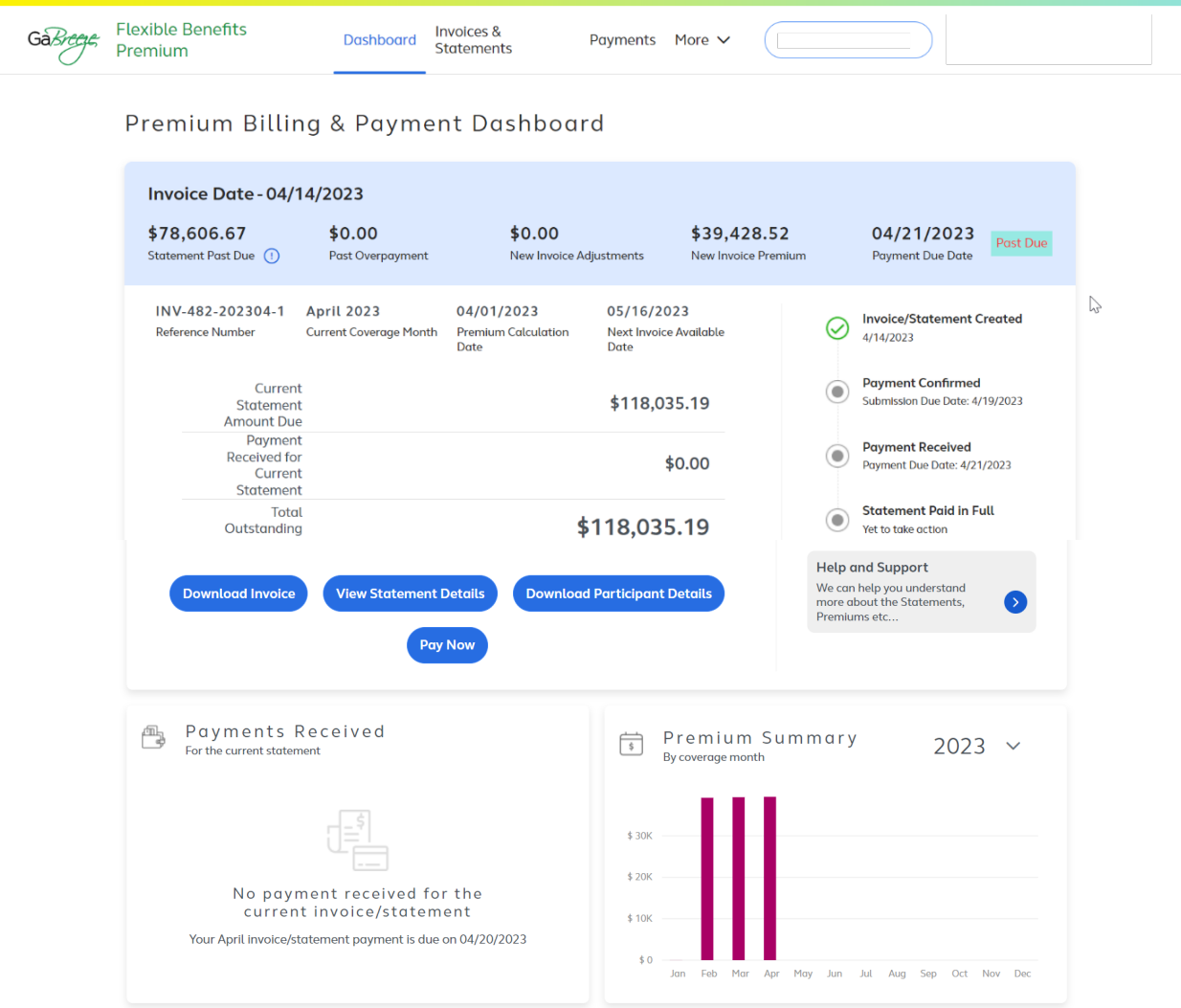

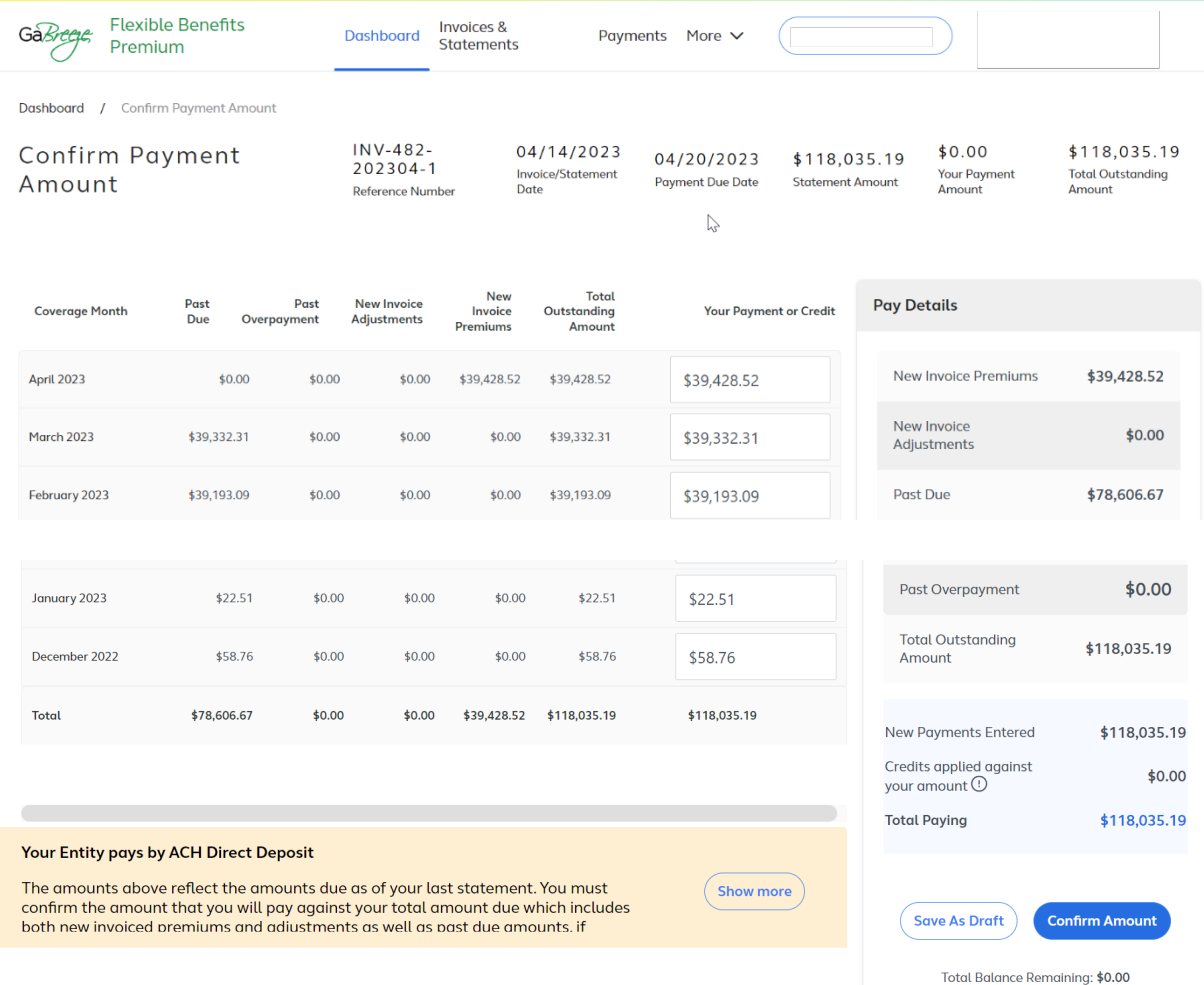

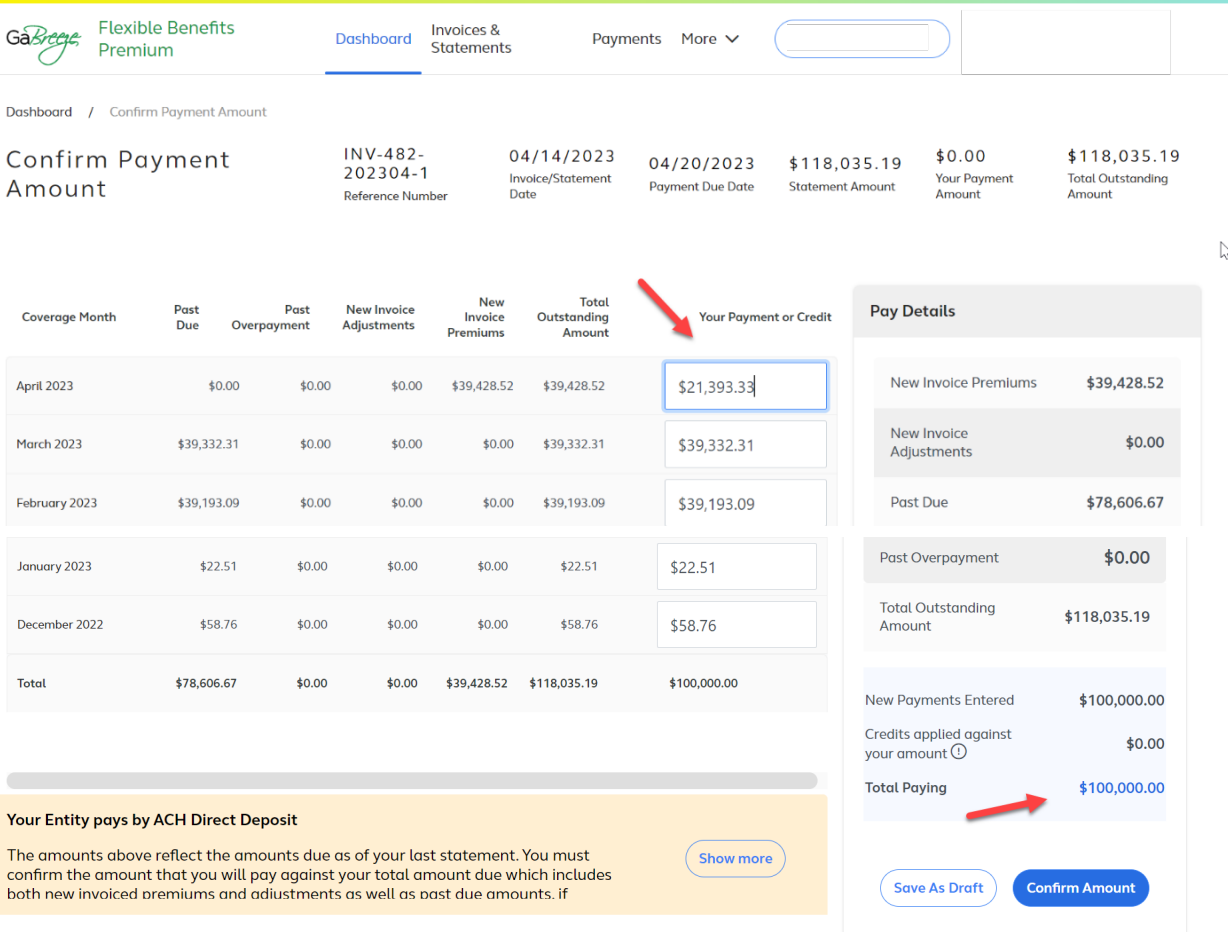

Total Balance Remaining: \$18,035.19

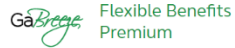

Invoices & **Statements** 

**Dashboard** 

Payments More V

Dashboard / Confirm Payment Amount / Payment Summary

#### Payment Summary

**Print As PDF** 

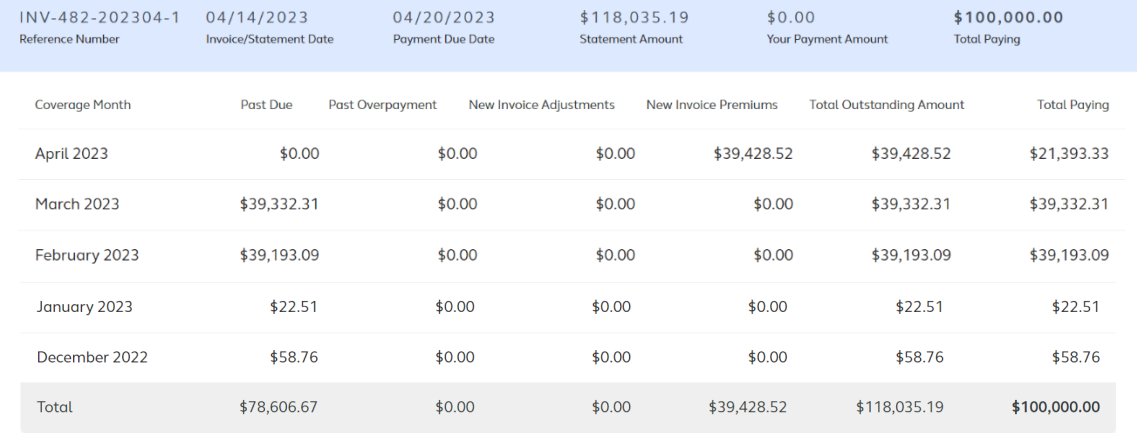

**Previous** 

**Submit & Proceed to Payment** 

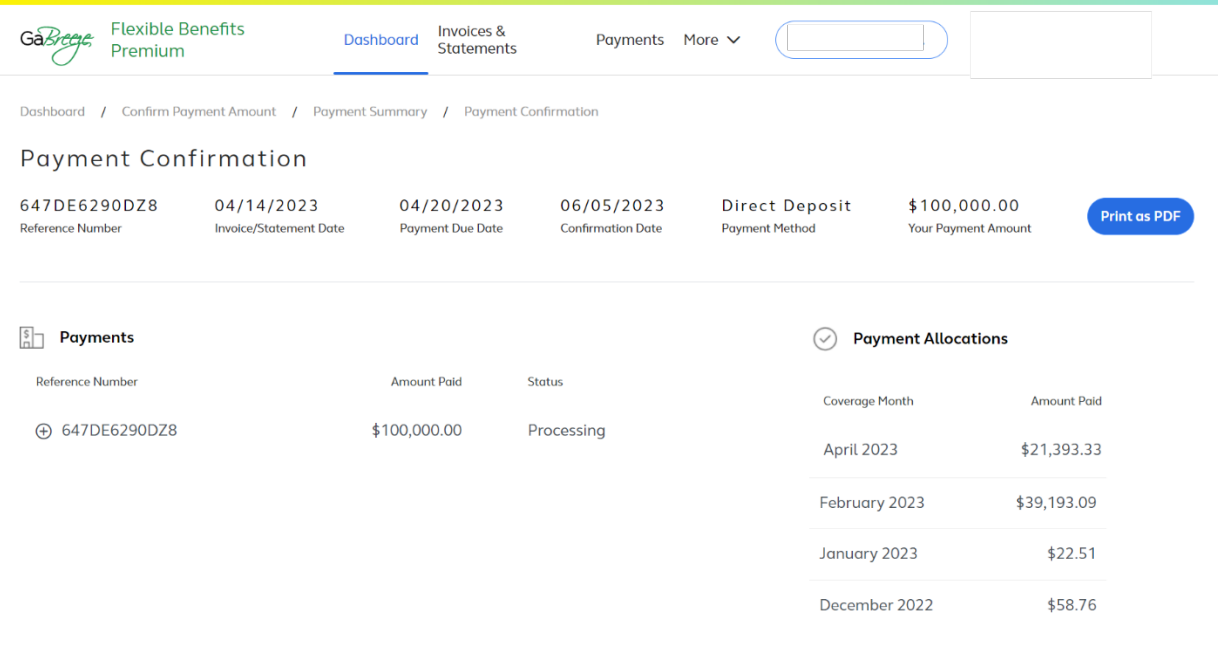

#### (R) Instructions

Thank you for submitting your Payment Confirmation. Please send payment via ACH Direct Deposit or Wire to the DOAS Alight Bank Account with the below financial institution information.

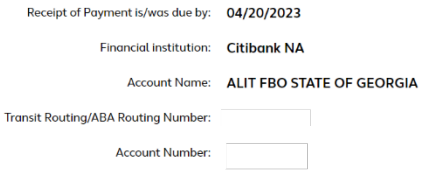

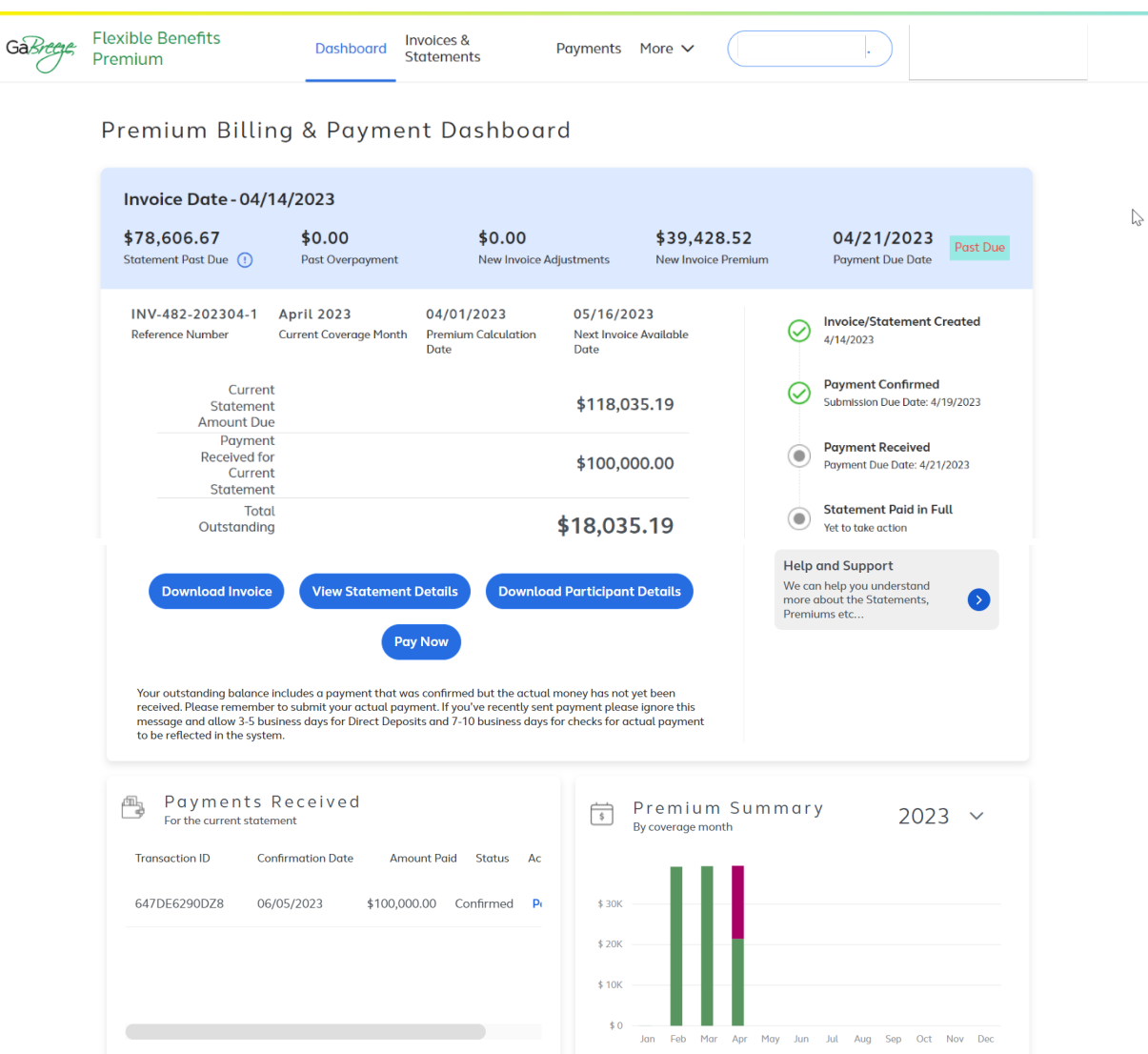

GaBreege Flexible Benefits Premium

Dashboard Invoices & Statements Payments More V

#### Premium Billing & Payment Dashboard

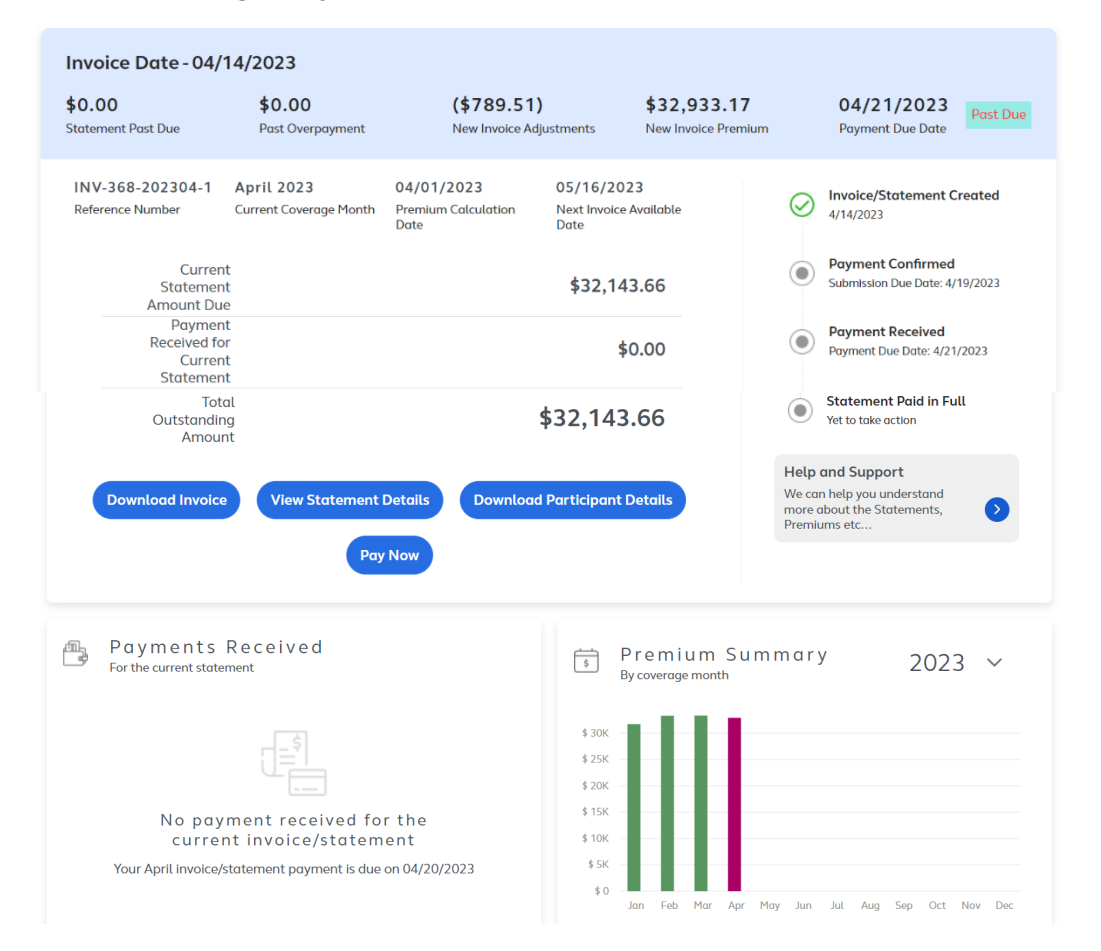

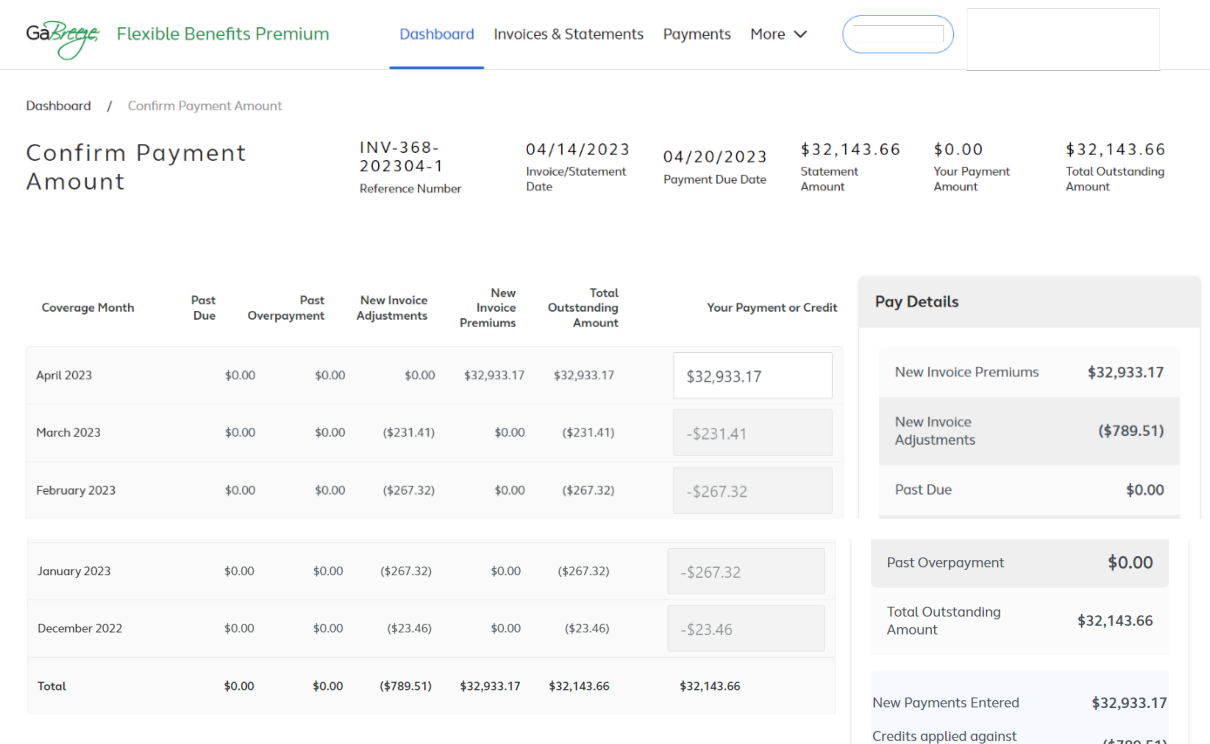

**Show more** 

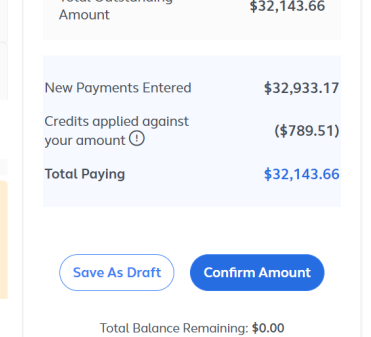

#### **Your Entity pays by ePayment**

The amounts above reflect the amounts due as of your last statement. You must confirm the amount that you will pay against your total amount due which includes both new invoiced premiums and adiustments as well as past due amounts. if

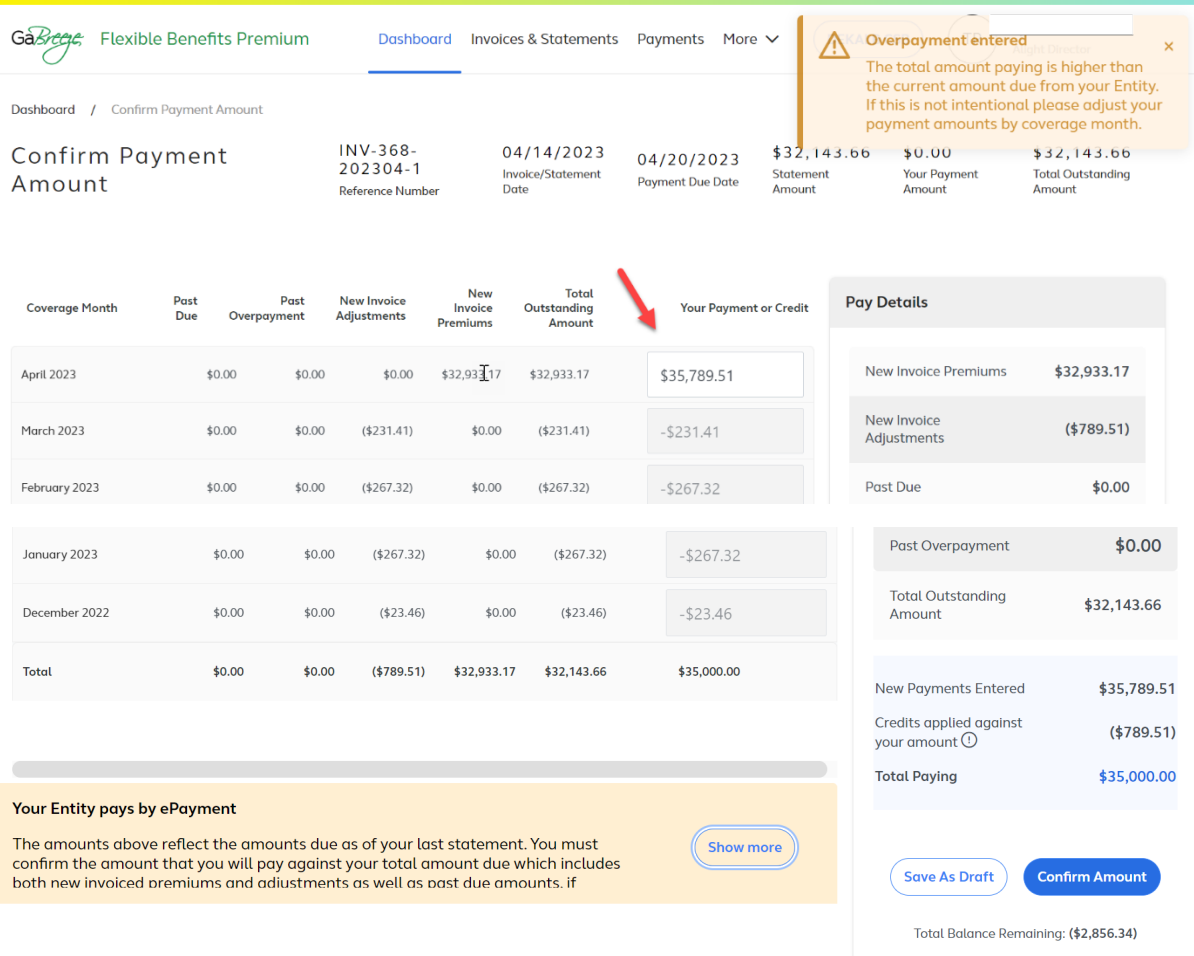

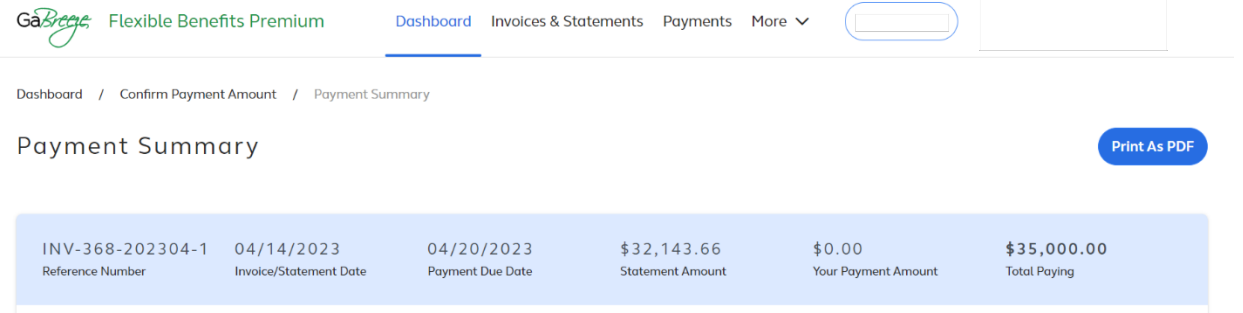

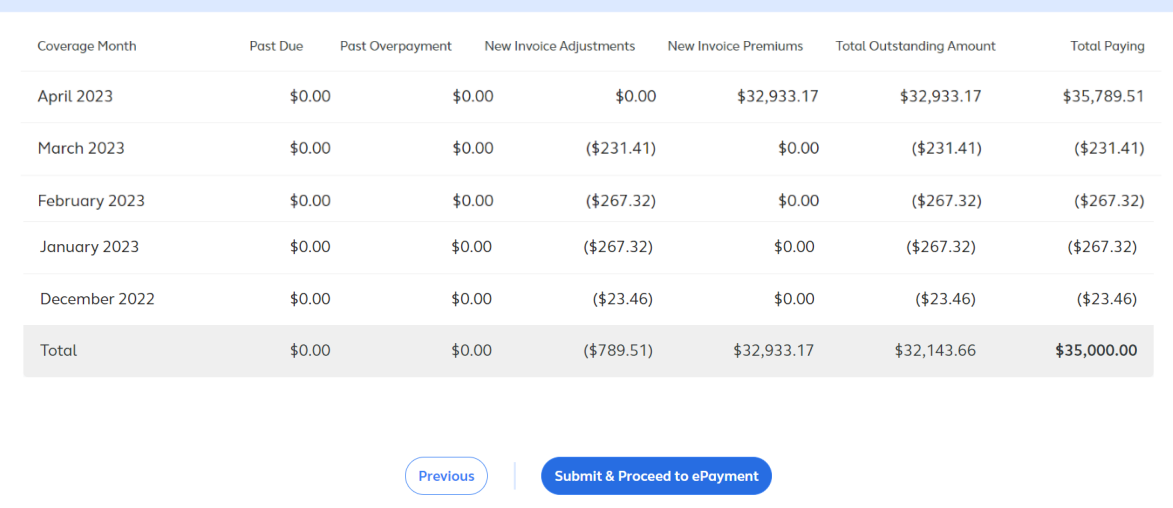

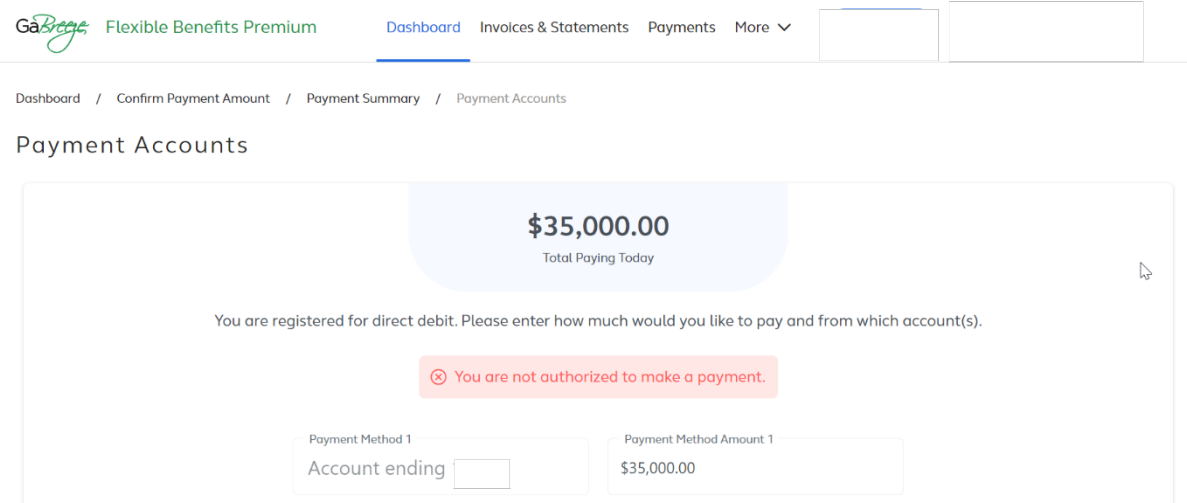

**Flexible Benefits** GaBreeze Premium

**Dashboard** 

Invoices & **Statements** 

Payments More v

Premium Billing & Payment Dashboard

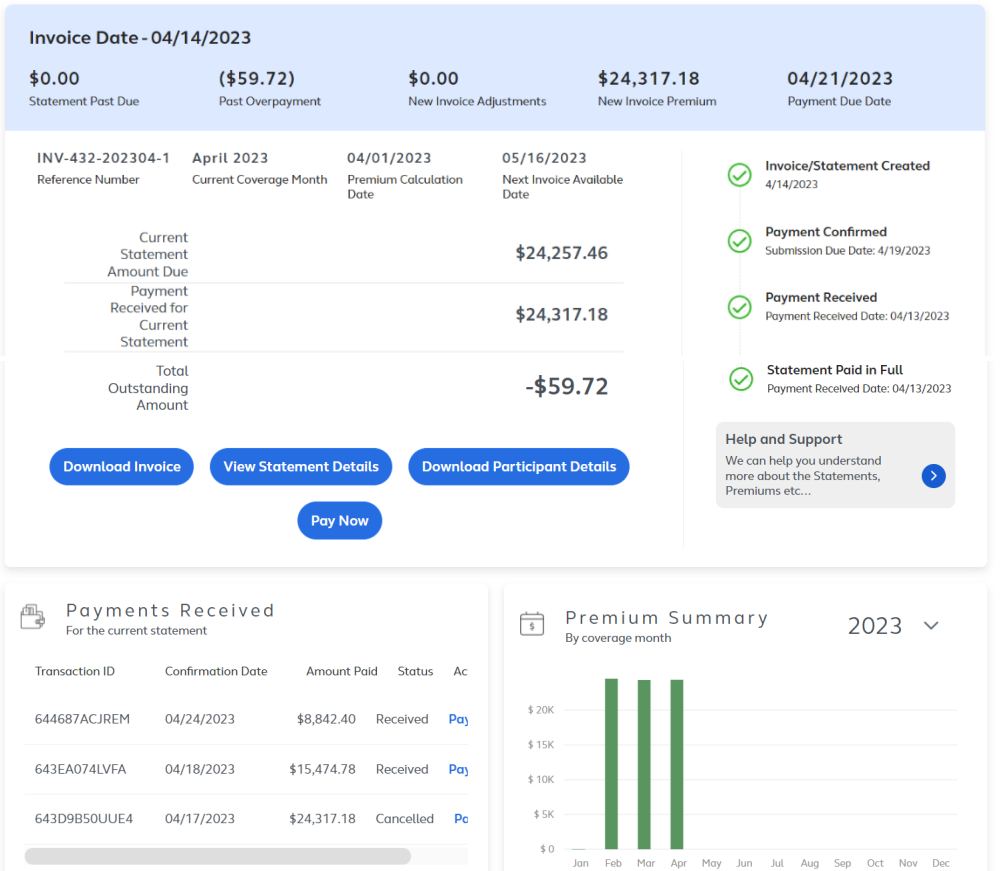

 $\mathbb{P}$ 

### Payment Methods

The payment method options are:

- ePayment
- ACH Direct Deposit
- Check

Many entities currently pay using ePas. These entities will need to change to one of the three payment methods above. ePayment is preferred because this payment method is done in the Flexible Benefits Premium tool.
## Dashboard: Pay Now Initial Screen All Payment Methods (Overpayment)

method.

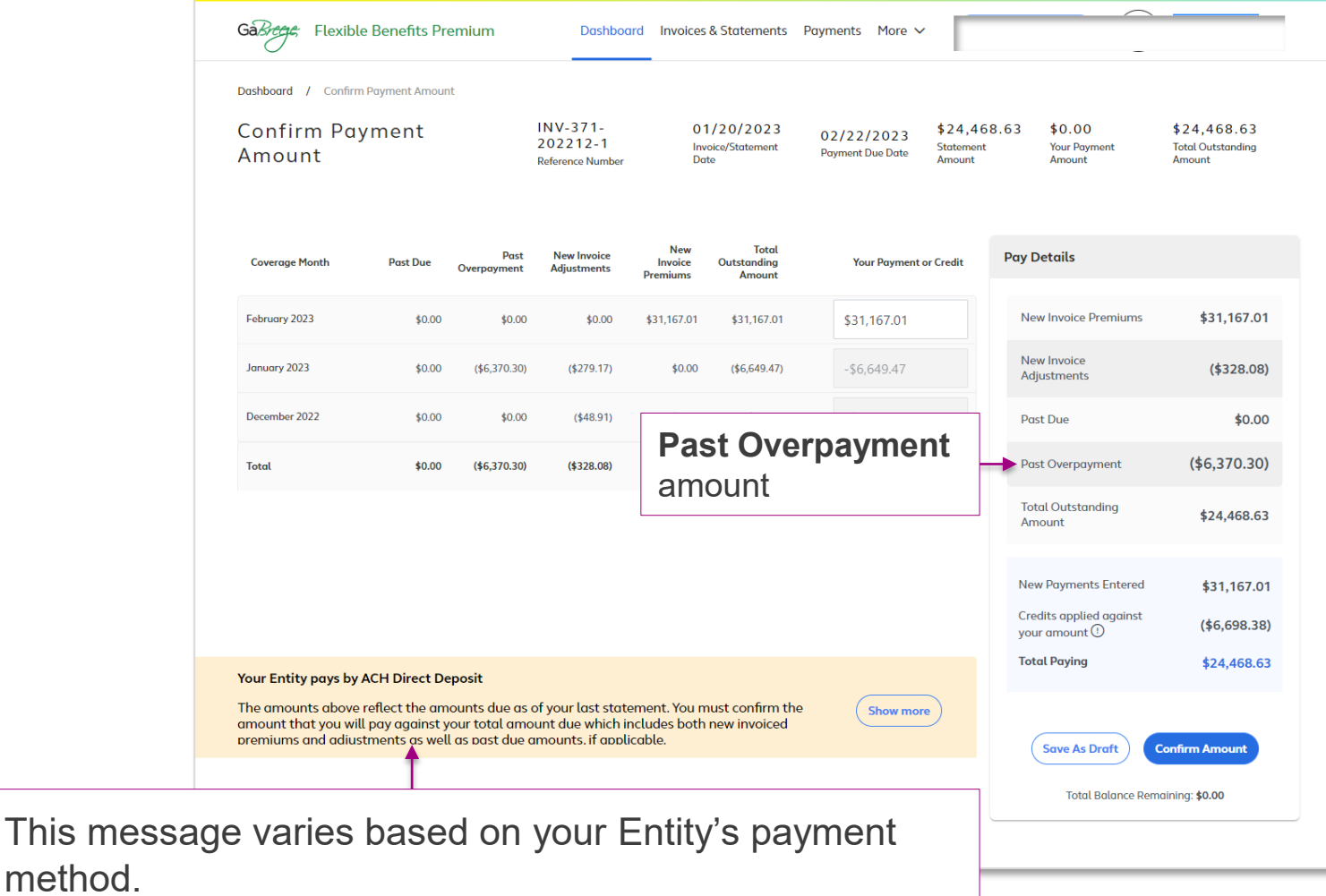

#### Dashboard: Overpayment rules

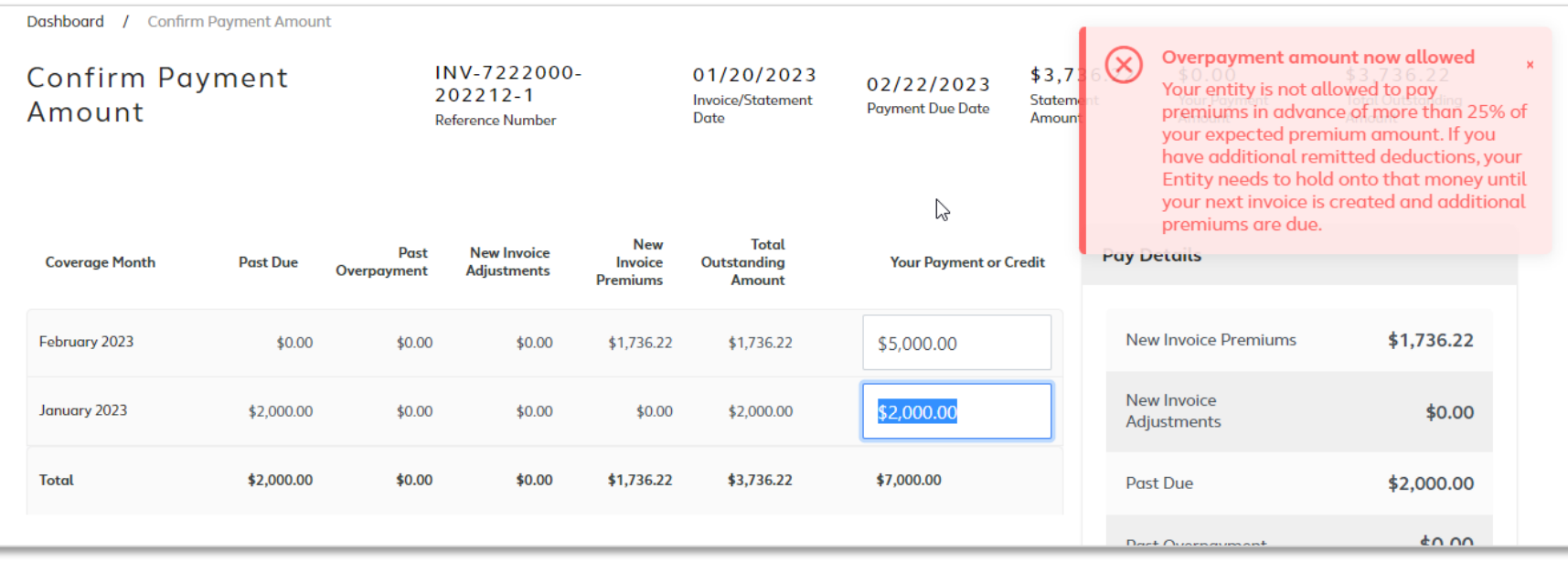

The tool has been enhanced to allow participating entities to pay more than the invoice amount. However, entities cannot pay premiums in advance of more than 25% of the expected premium amount.

#### Dashboard: Pay Now Message: ePayment

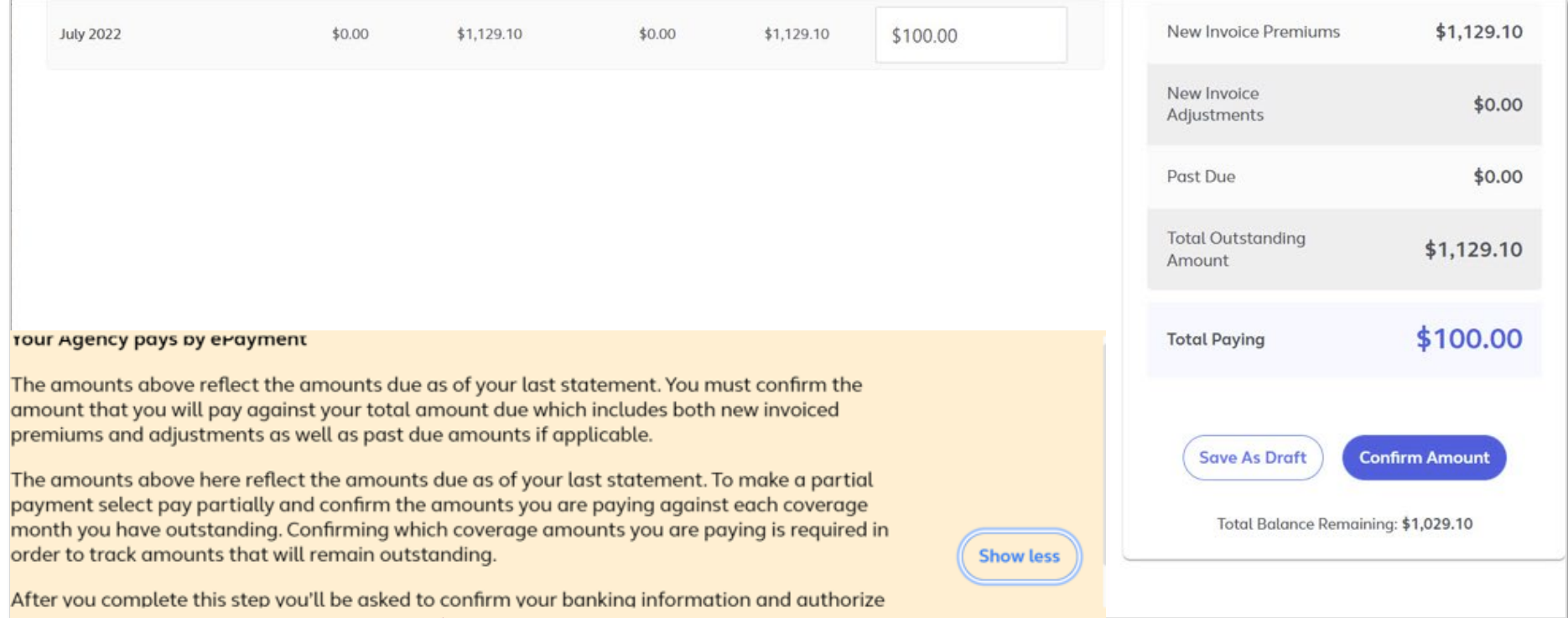

If your entity pays by ePayment, you will see this message at the bottom of the **Pay Now** screen.

## Dashboard: Pay Now Follow-up Screen 1: ePayment (cont.)

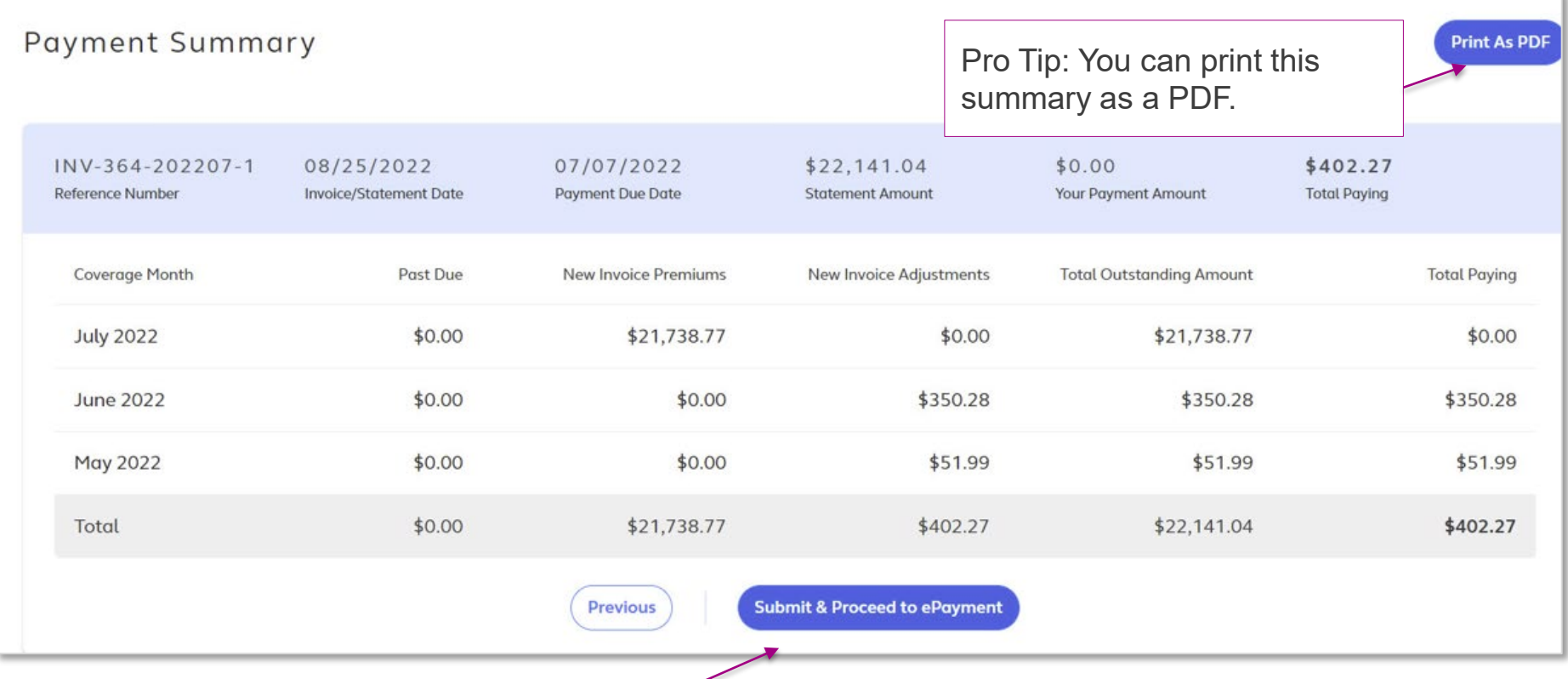

Review the Payment Summary screen and then select **Submit & Proceed to ePayment.**

## Dashboard: Pay Now Follow-up Screen 2: ePayment (cont.)

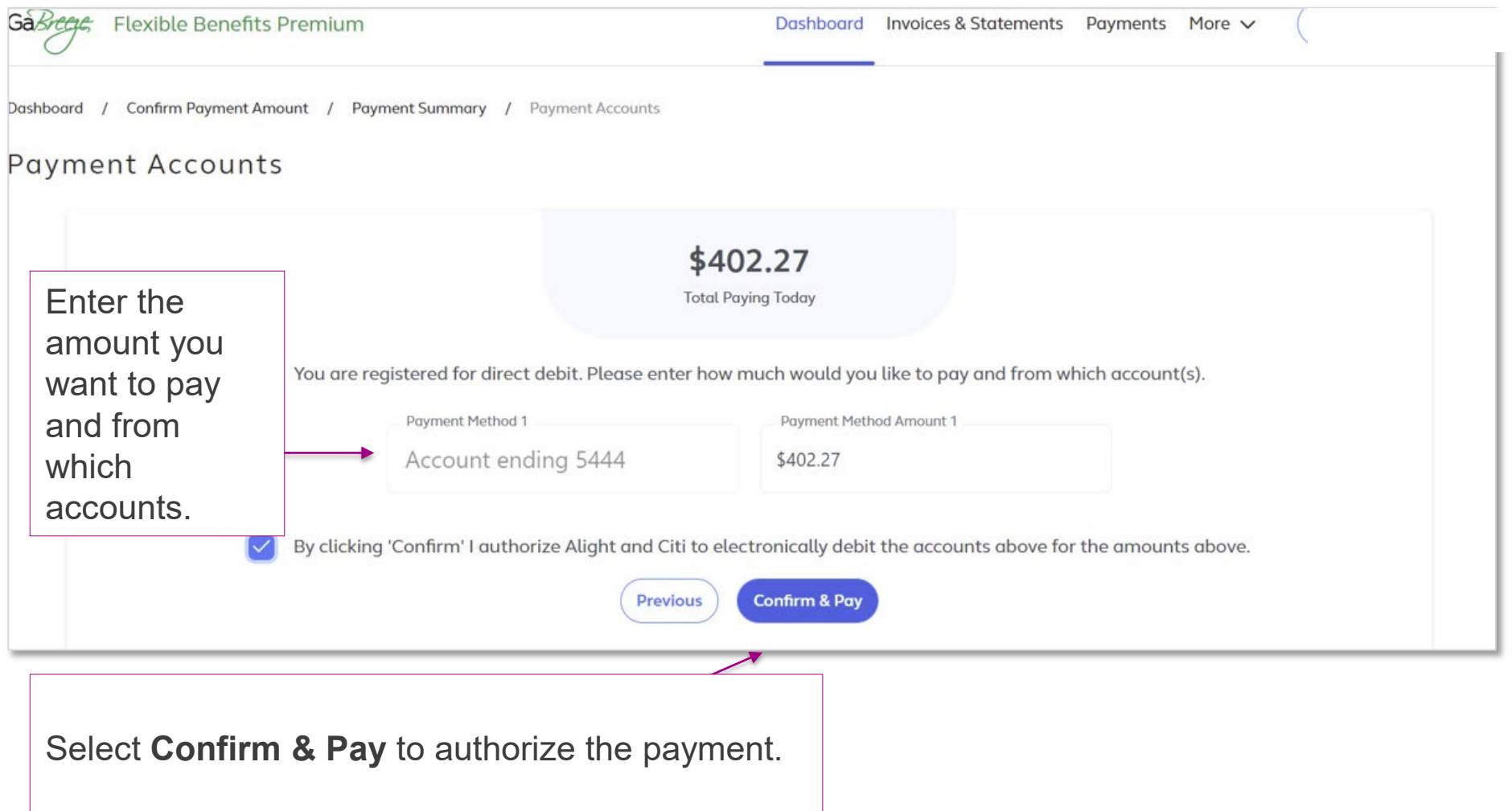

## Dashboard: Pay Now Follow-up Screen 3: ePayment (cont.)

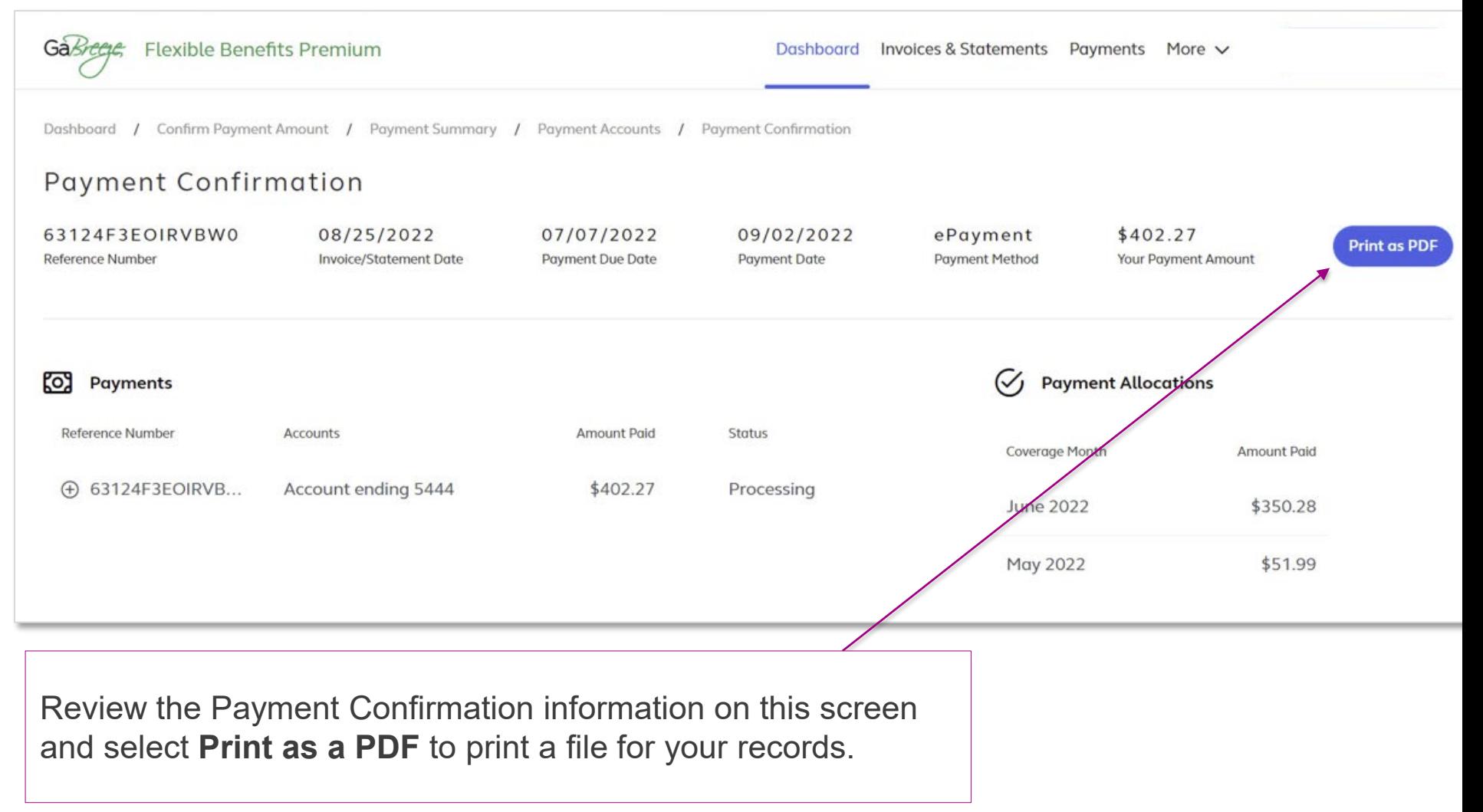

## Dashboard: Pay Now Message: Direct Deposit

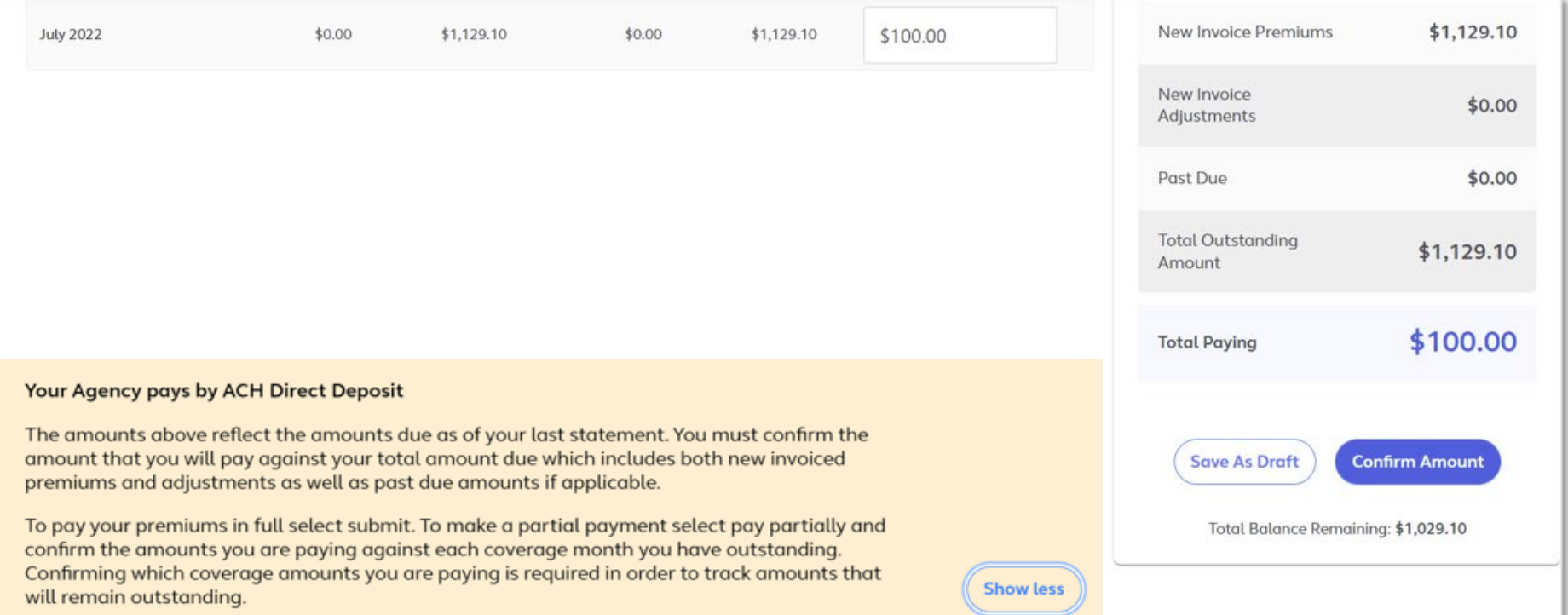

If your entity pays by Direct Deposit, you will see this message at the bottom of the **Pay Now** screen.

## Dashboard: Pay Now Follow-up Screen 1: Direct Deposit (cont.)

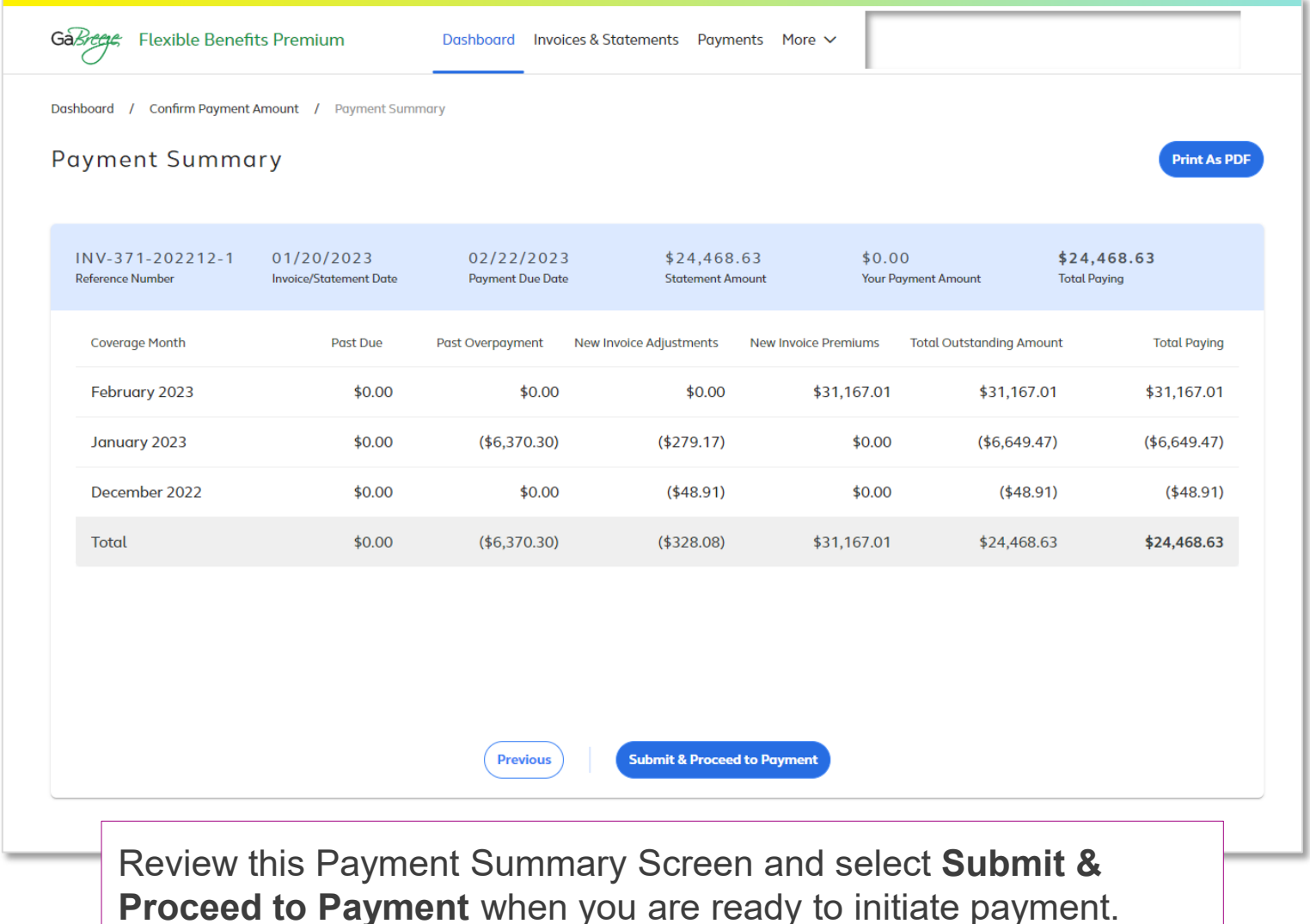

## Dashboard: Pay Now Follow-up Screen 2: Direct Deposit (cont.)

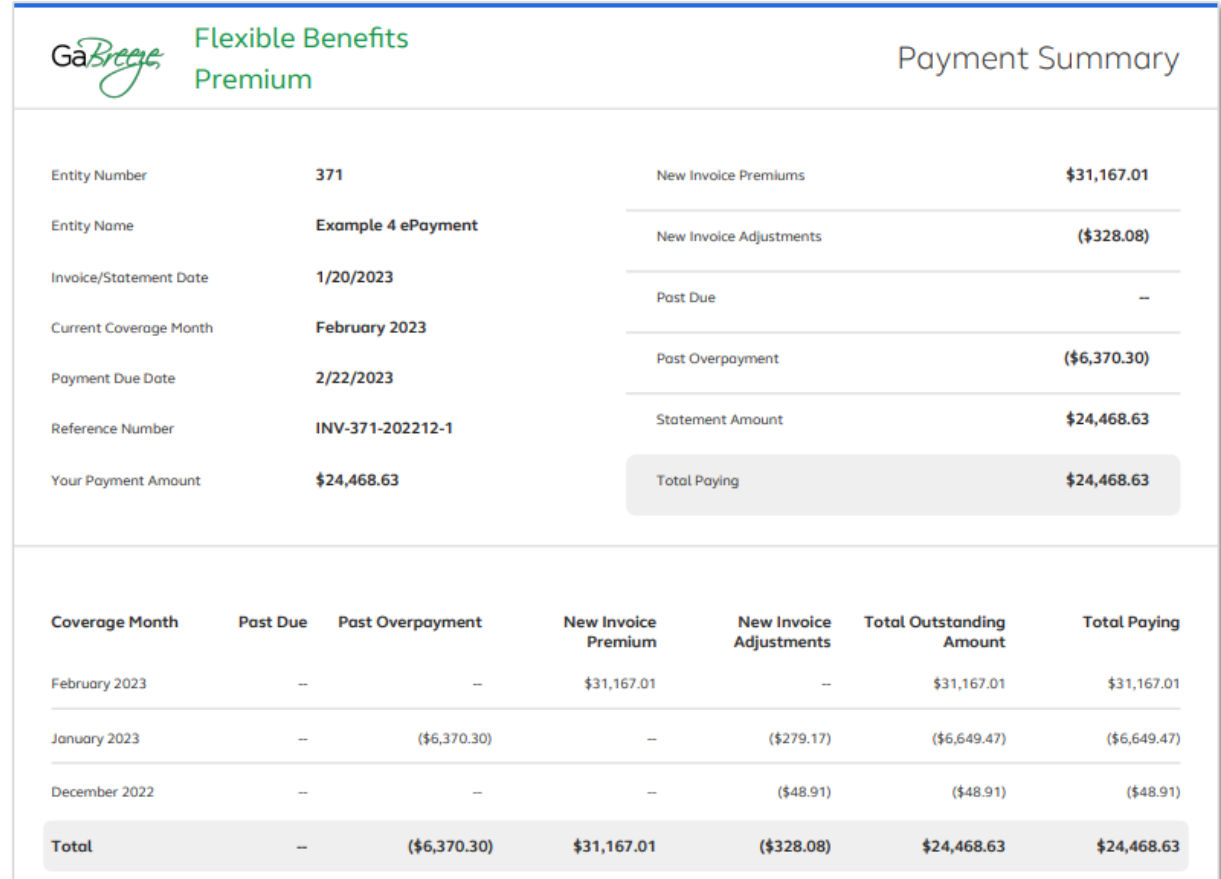

Review this follow-up screen for additional details about Past Due amounts, Past Overpayment amounts and the Total Outstanding Amount due.

## Dashboard: Pay Now Follow-up Screen 3: Direct Deposit (cont.)

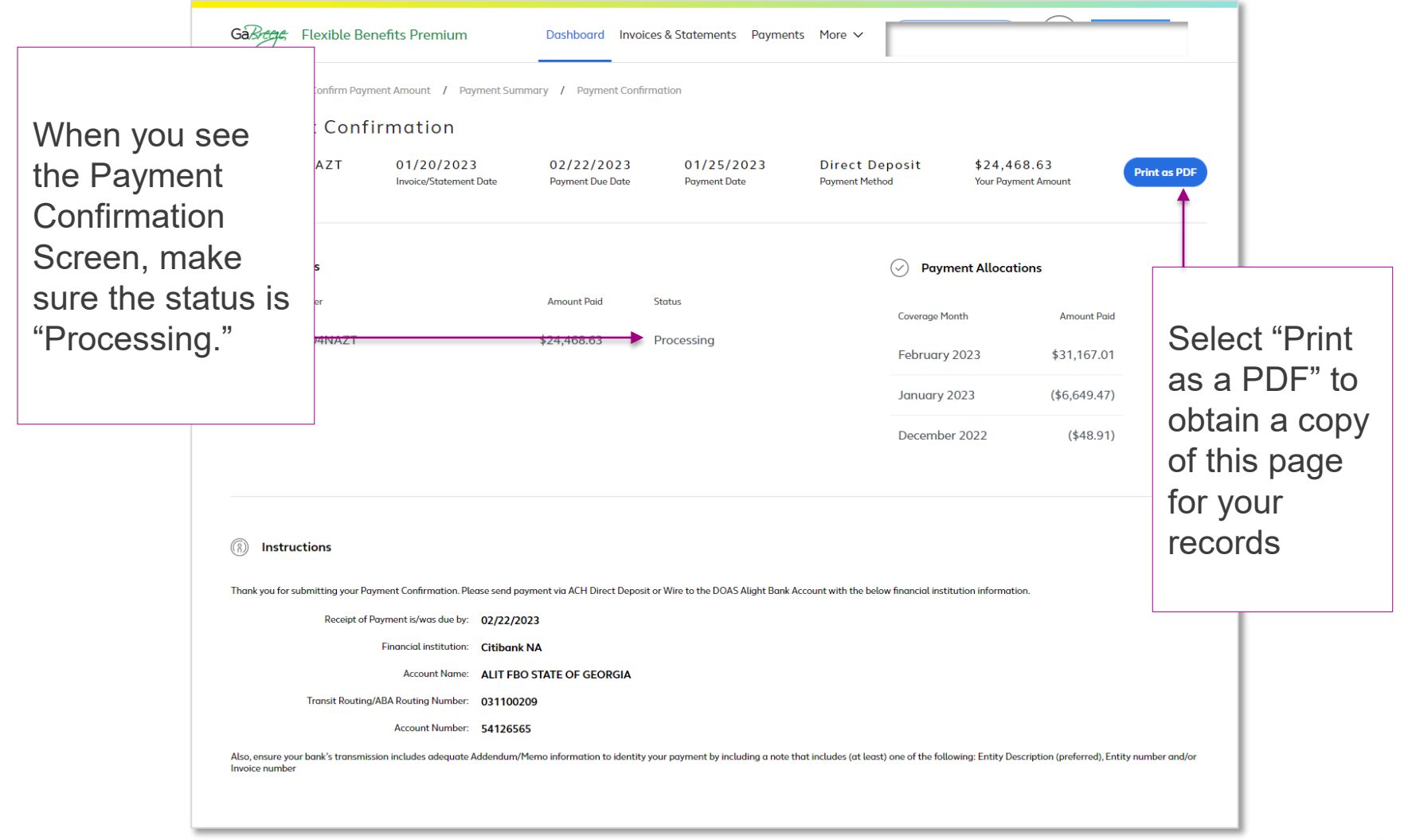

## Dashboard: Pay Now Follow-up Screen 4: Direct Deposit (cont.)

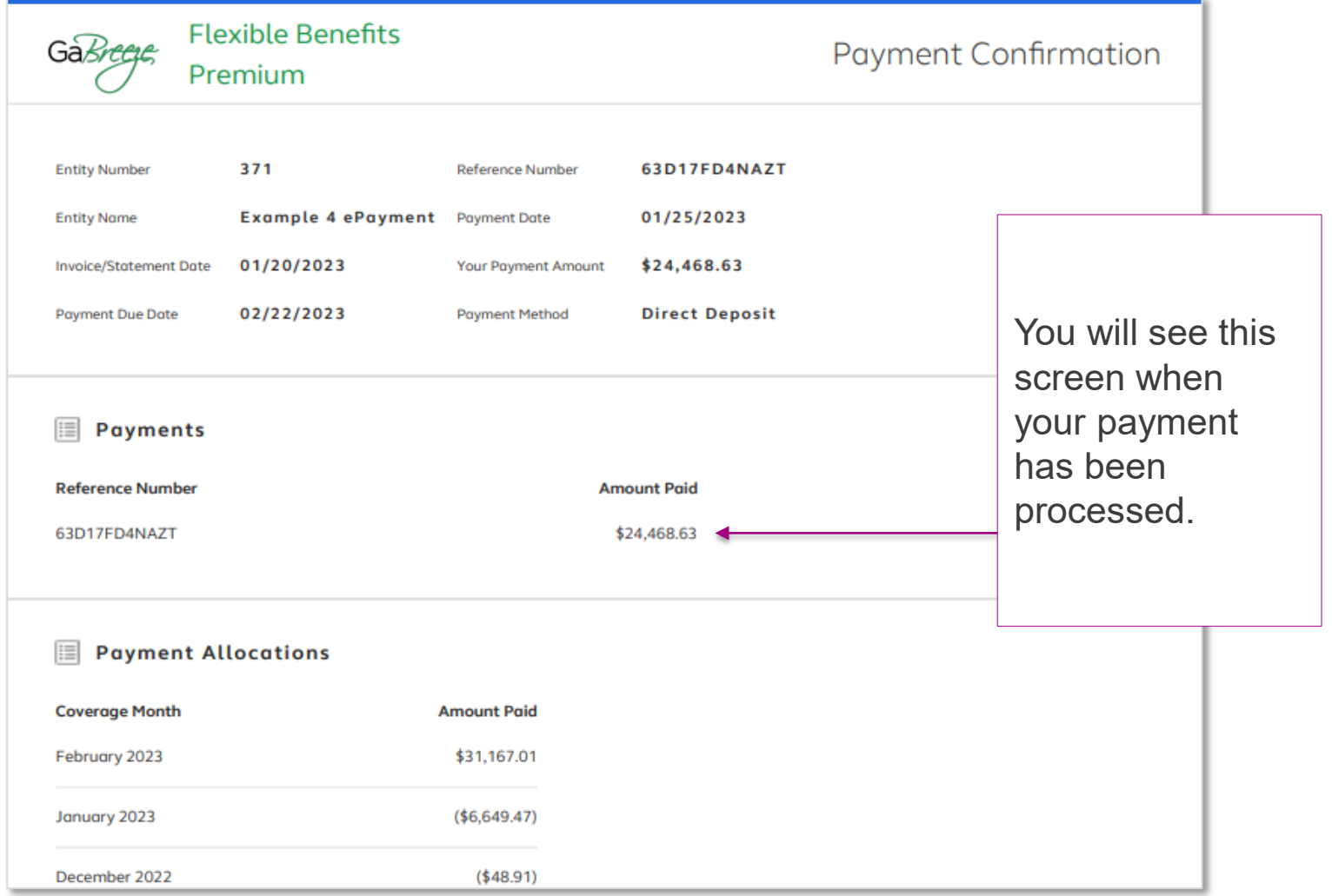

### Dashboard: Pay Now Message: Check Payment

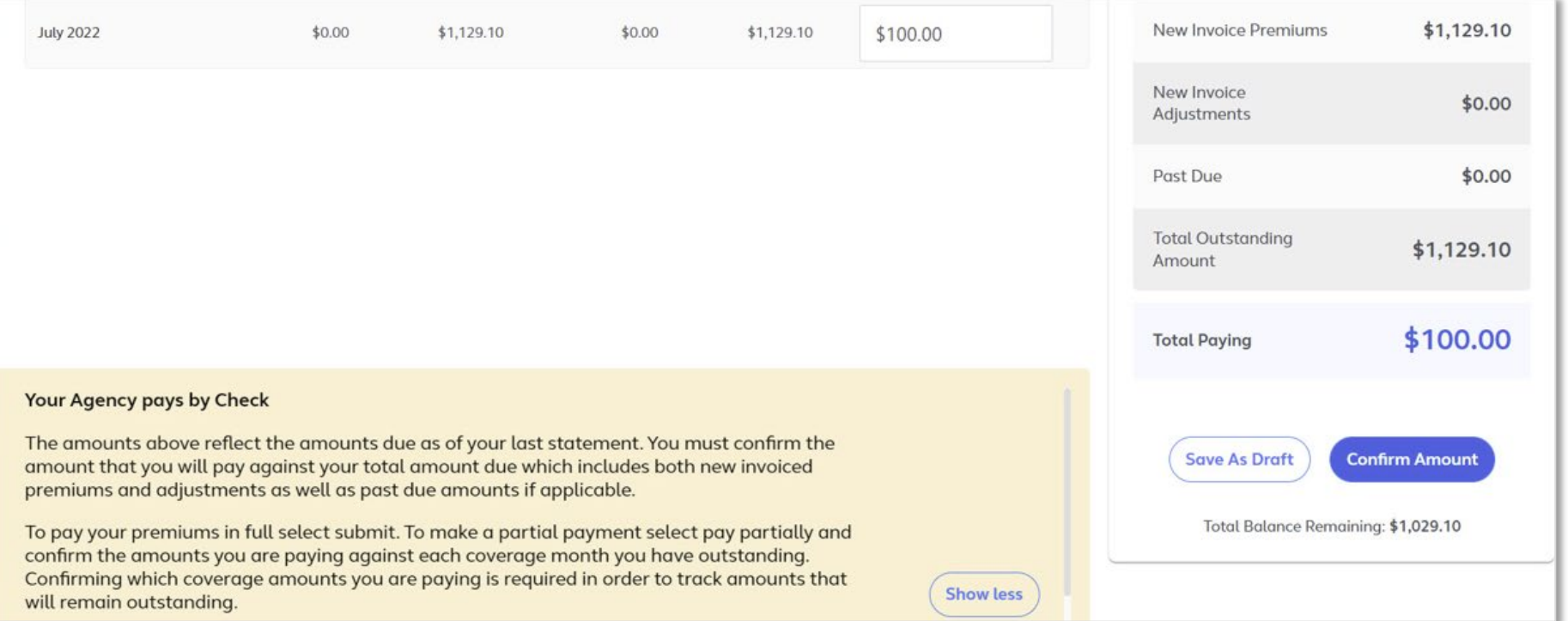

If your entity pays by check, you will see this message at the bottom of the **Pay Now** screen.

## Dashboard: Pay Now Follow-up Screen 1: Check Payment (cont.)

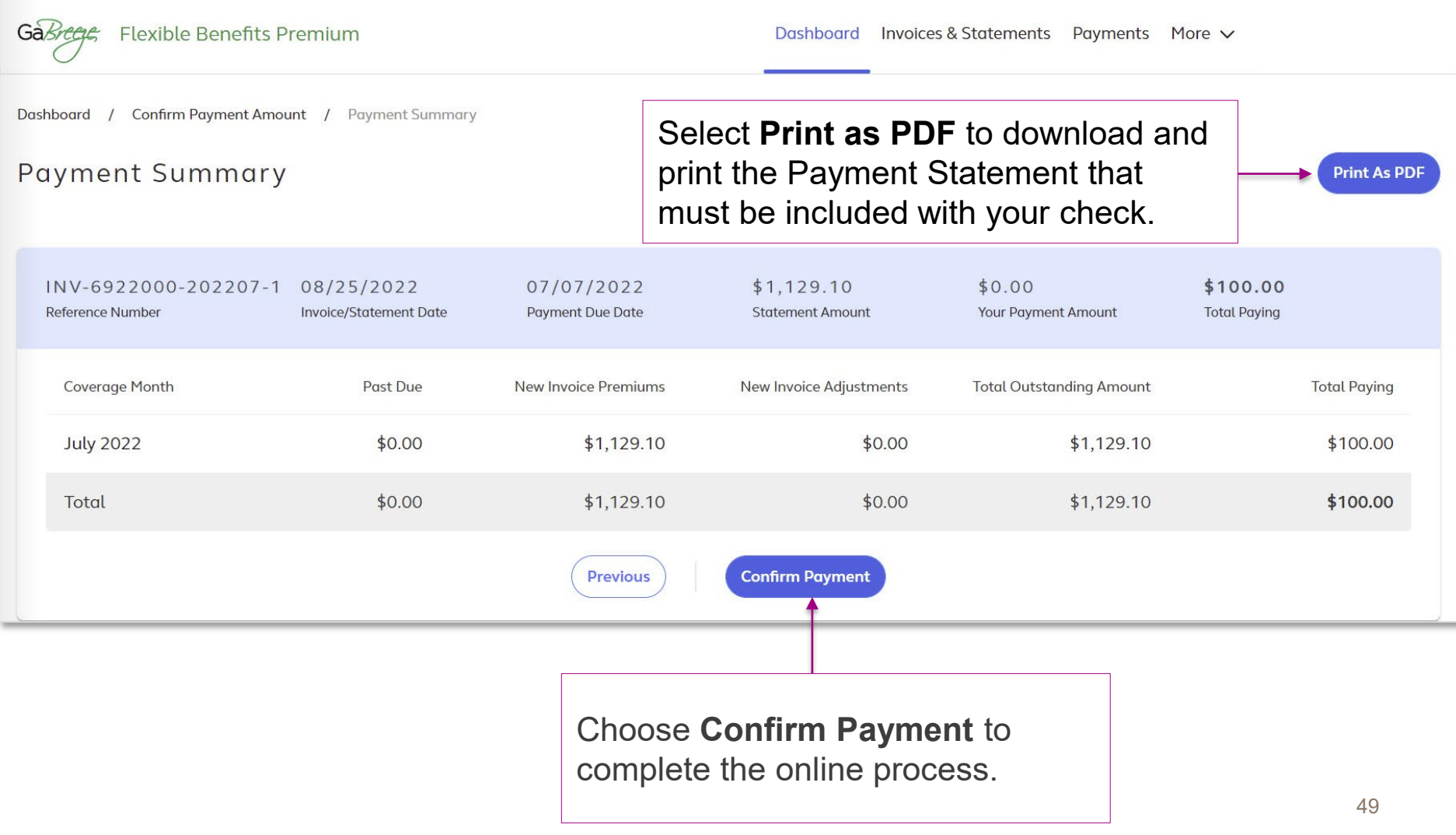

#### Invoices & Statements

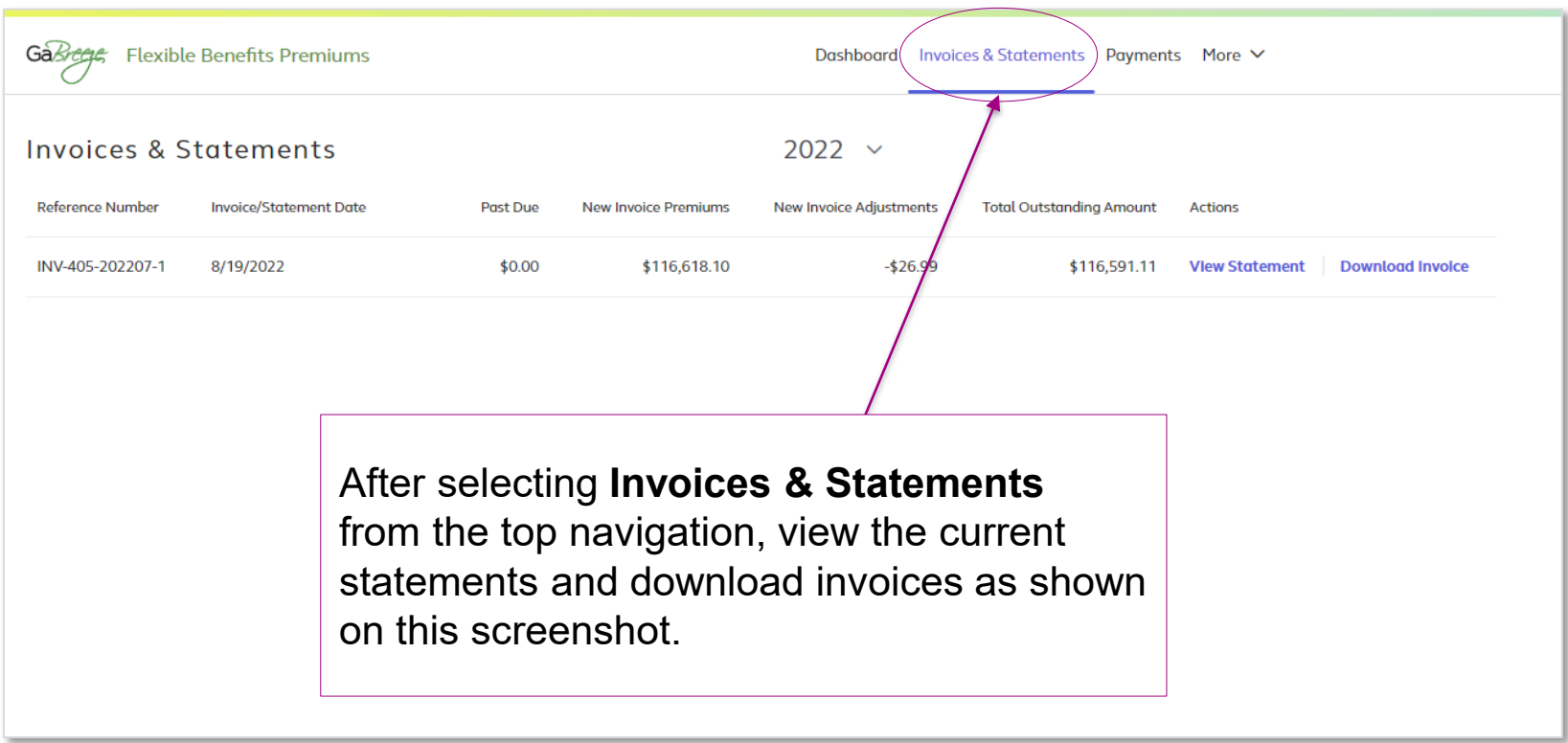

Invoices can be downloaded from the **Dashboard** and the **Invoices & Statements** selections.

#### Invoices & Statements: Downloaded Invoice

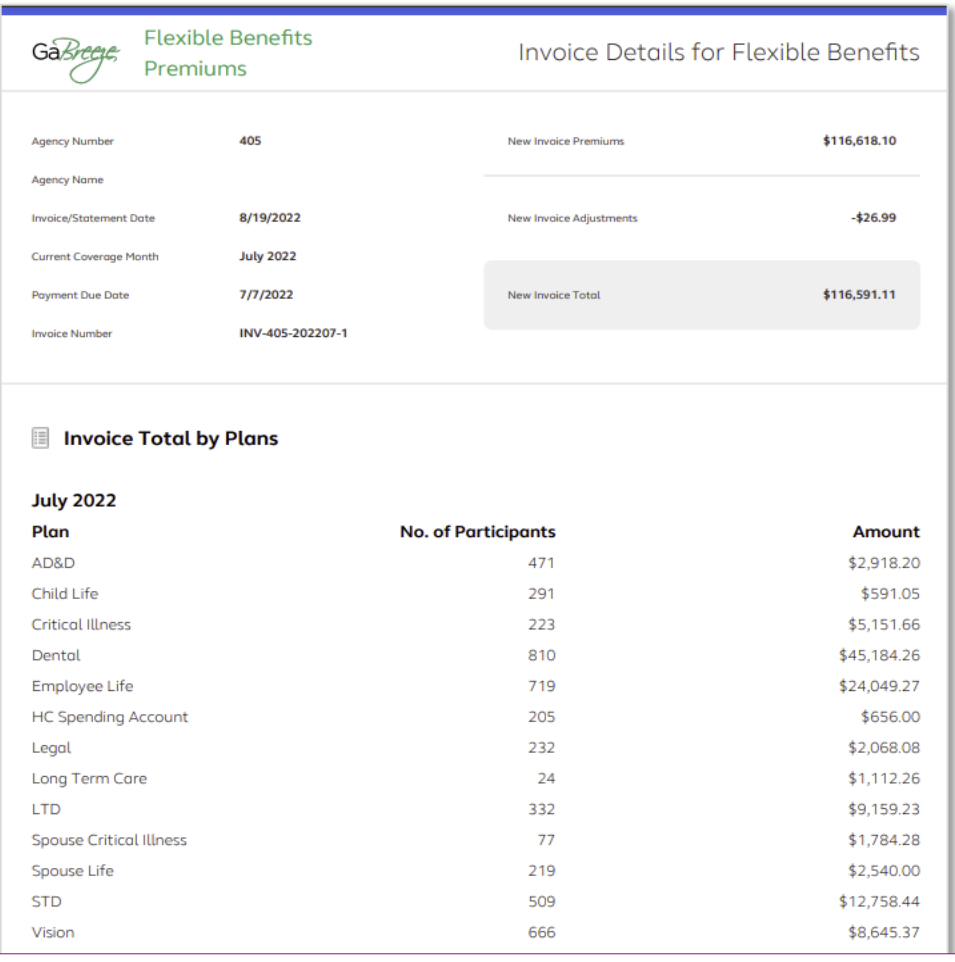

#### Invoice

#### Invoices & Statements: Downloaded Statement

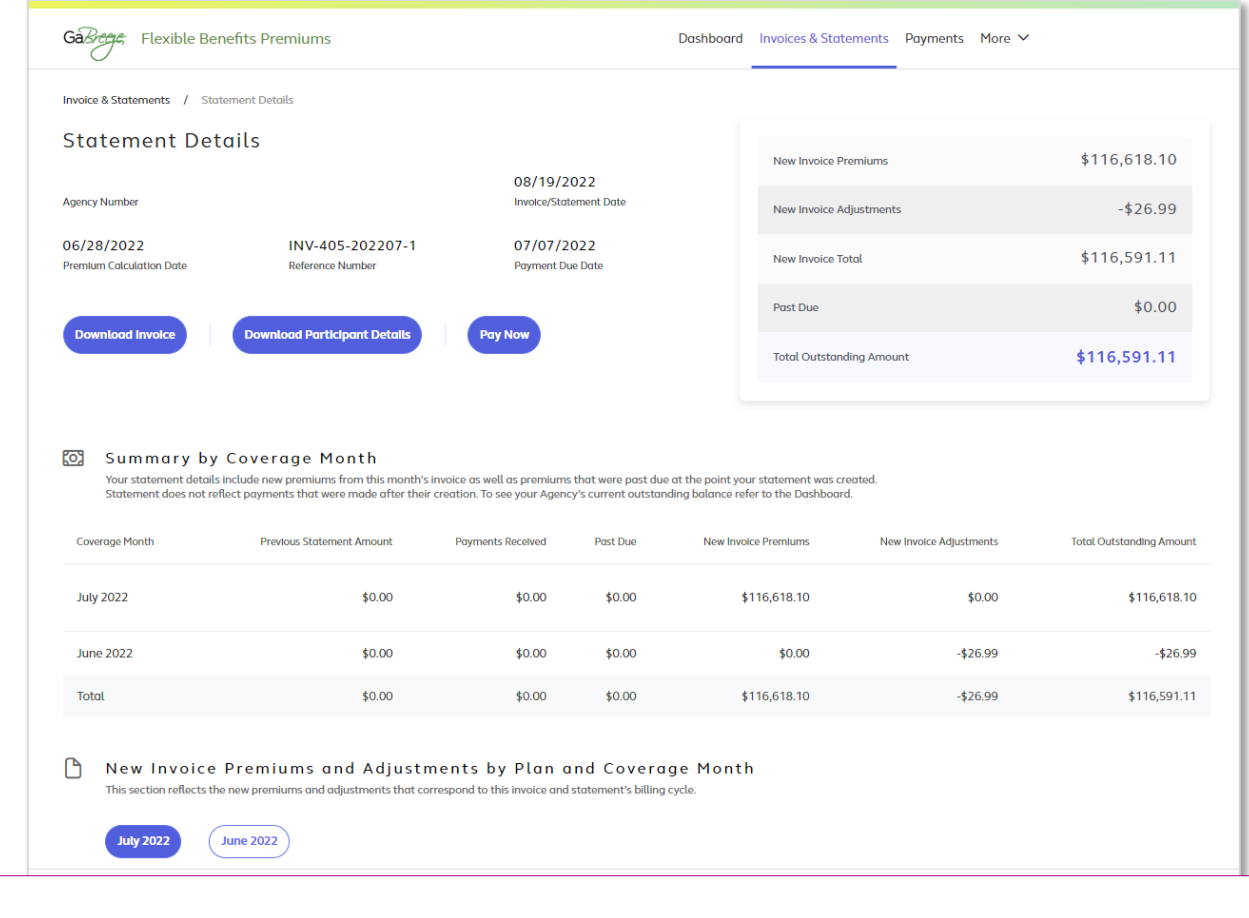

#### **Statement**

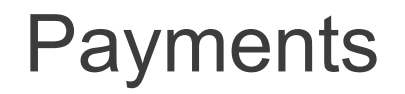

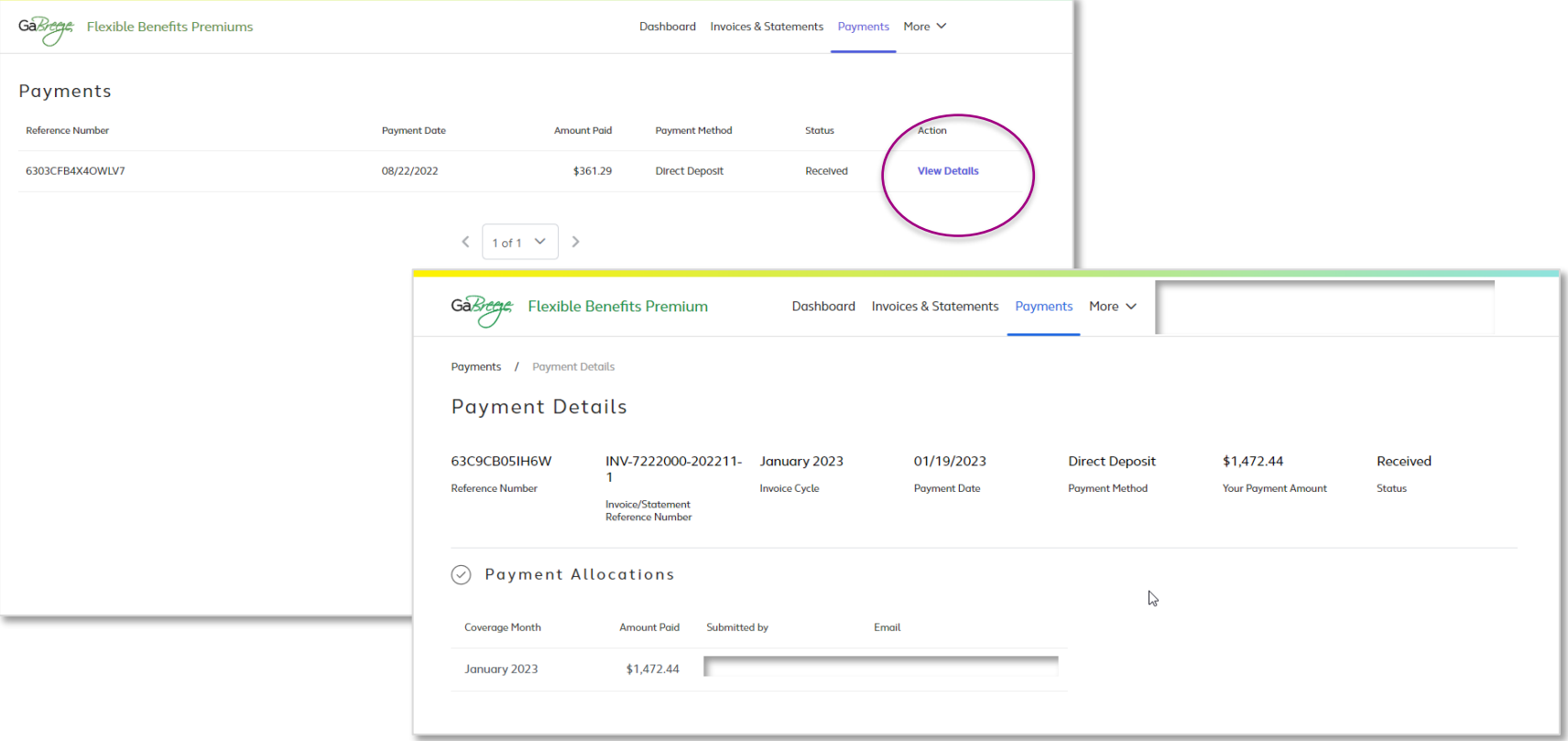

In **Payment Details**, view the payment date, amount paid, payment method, and status.

#### Help and Support

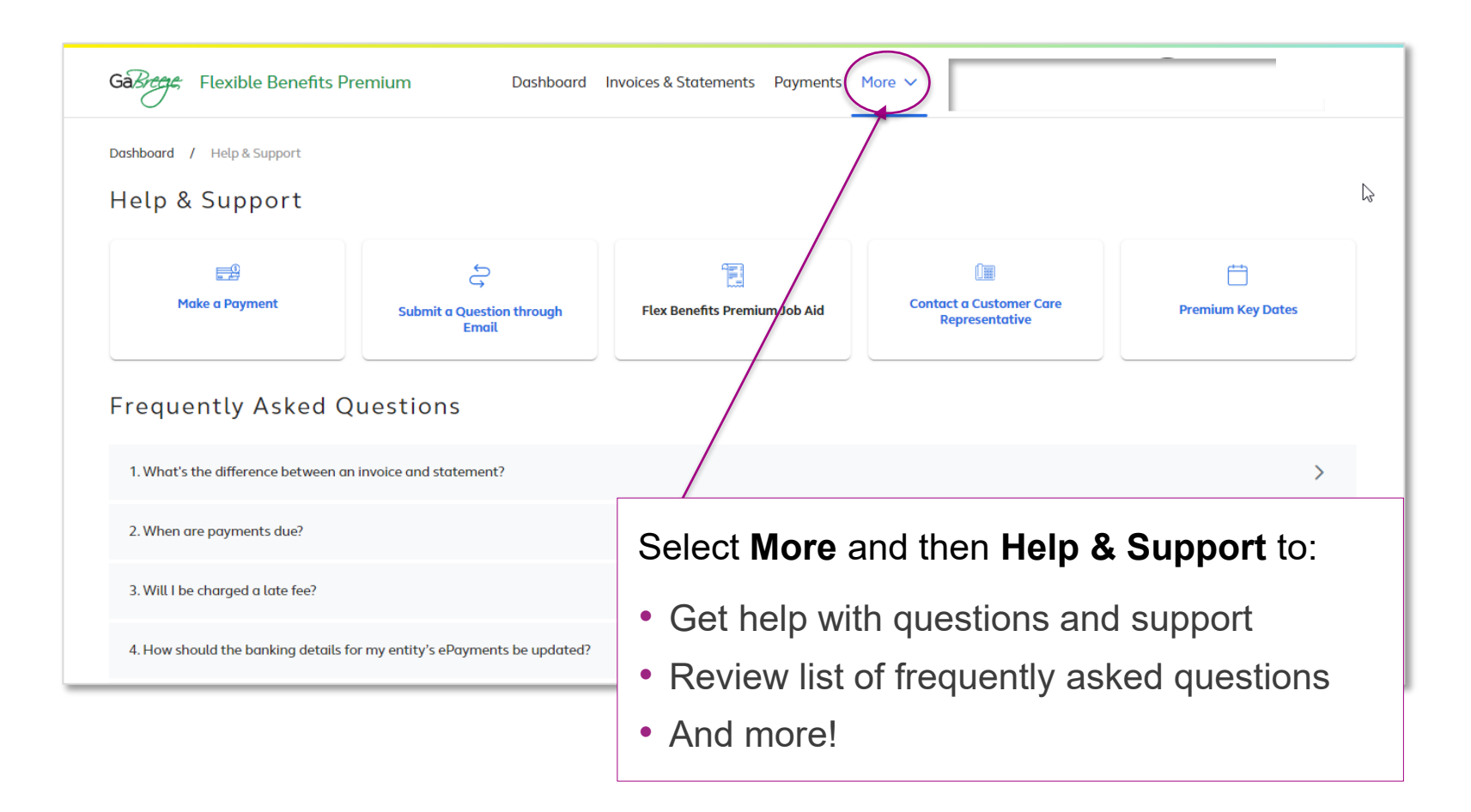

## Premiums by Coverage Months

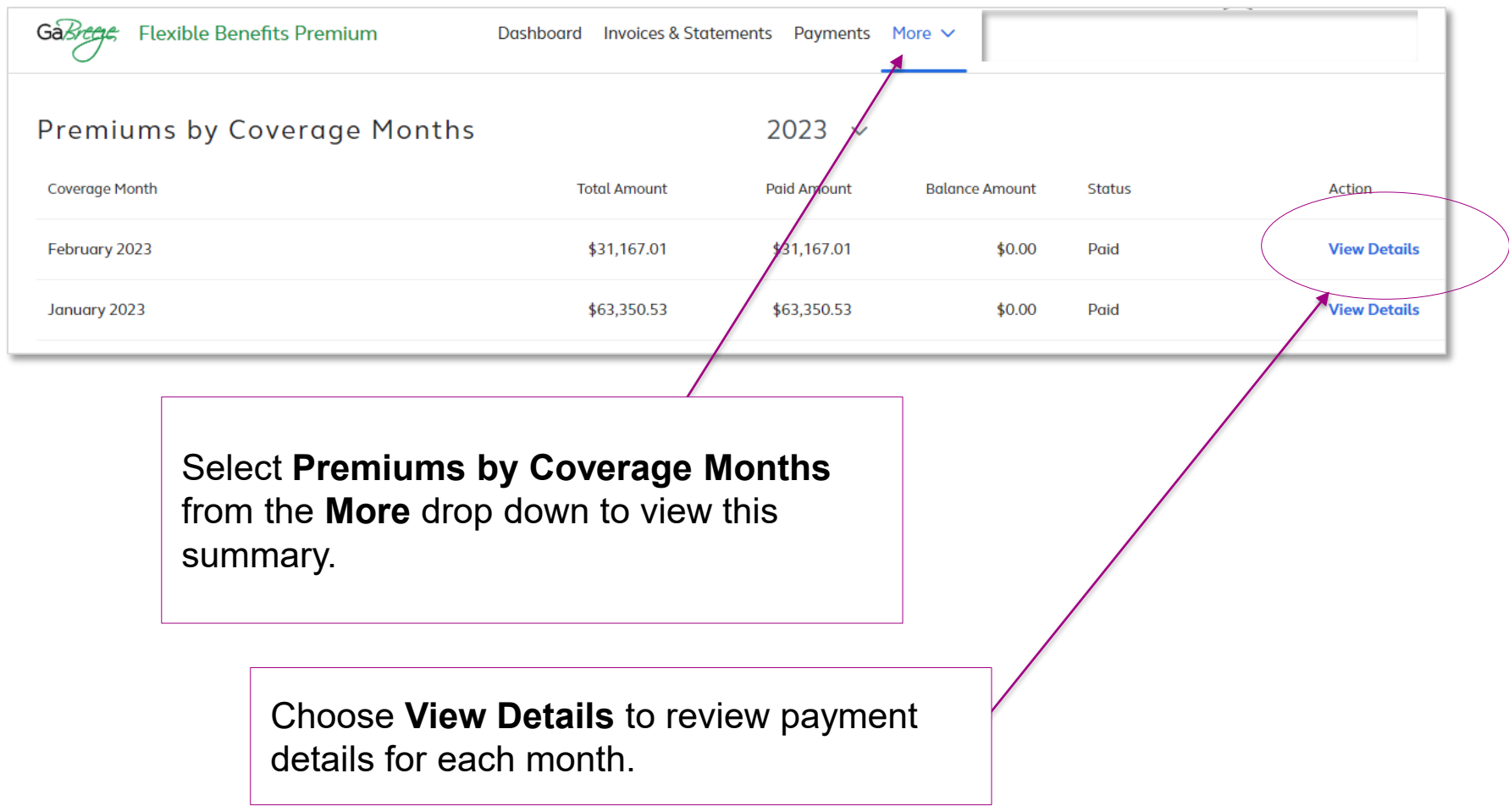

#### Coverage Months—View Details

The Coverage Month screen shows:

- Payment details
- Number of participants
- Method of payment

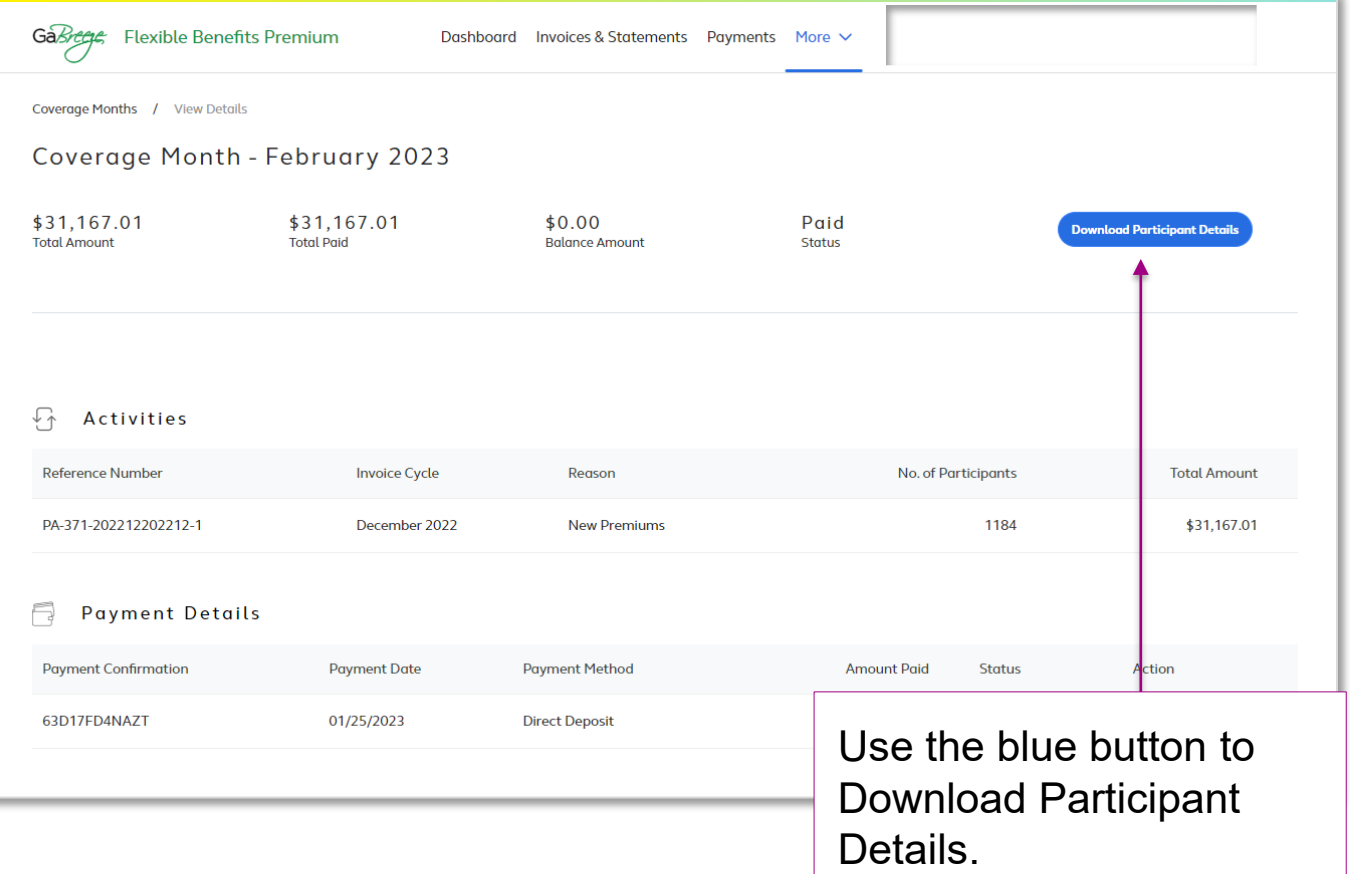

#### Partial Payments

Past due or overpayment scenarios:

- **Eligibility timing differences**
- **Employer eligibility errors**
- **Enrollment timing differences or errors**
- **Entity did not remit the appropriate deductions**

Participant data updates required for the first three situations listed above:

**Update data in your HR/Payroll system or in Alight's Employer Website, as** needed.

**Question to discuss:** How will your current processes need to change when the new tool is available? Who will be involved with these changes?

#### Flexible Benefits Premium Tool **Reports**

#### **Reports**

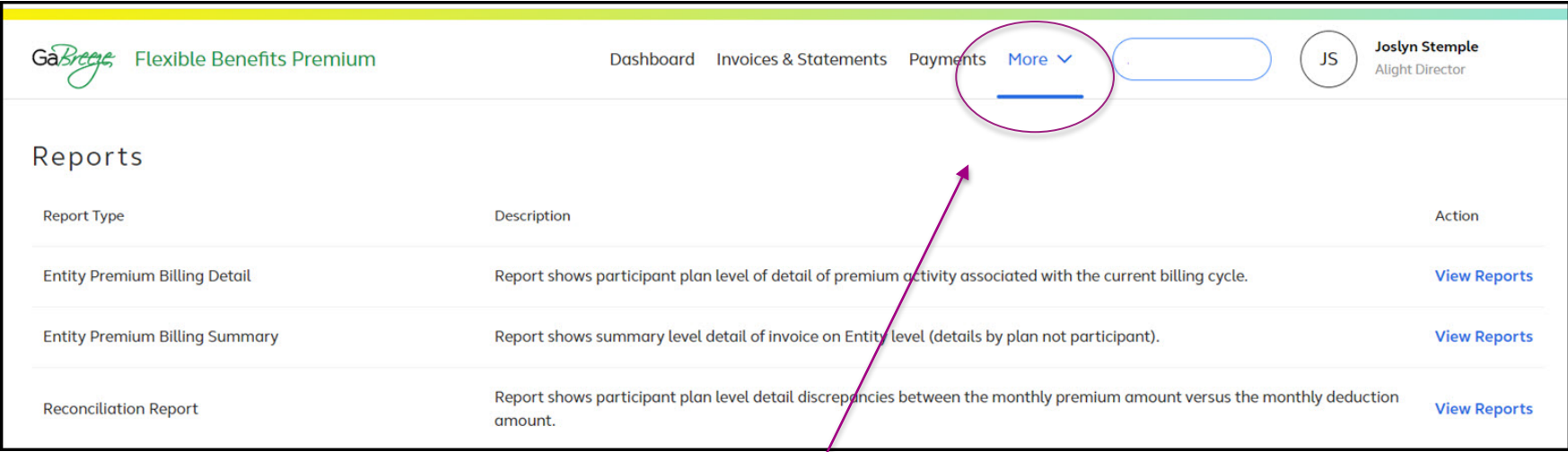

#### Select **More** and then **Reports** to view:

- **Entity Premium Billing Detail**
- **Entity Premium Billing Summary**
- **Reconciliation Report**

#### Reports

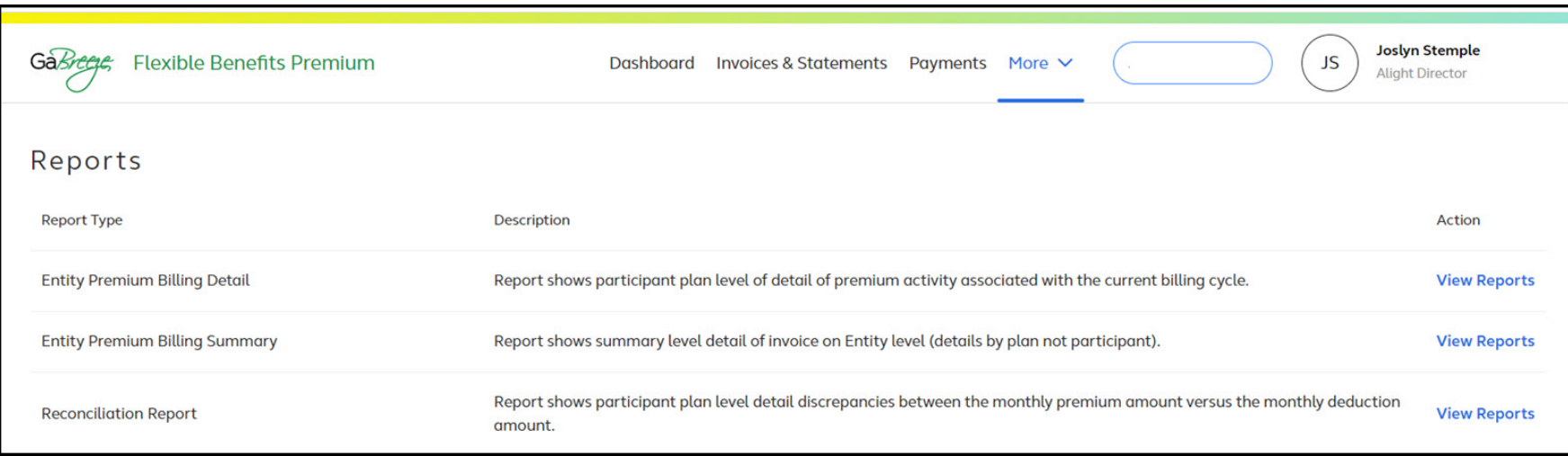

Creating the Reconciliation Report:

- **Entity needs to interface HR/Payroll data with Alight.** 
	- Entity provides Alight with the payroll benefit deduction totals by month, not by pay period.
- **Alight uses the data to create the report.**

#### Reconciliation Report Sample

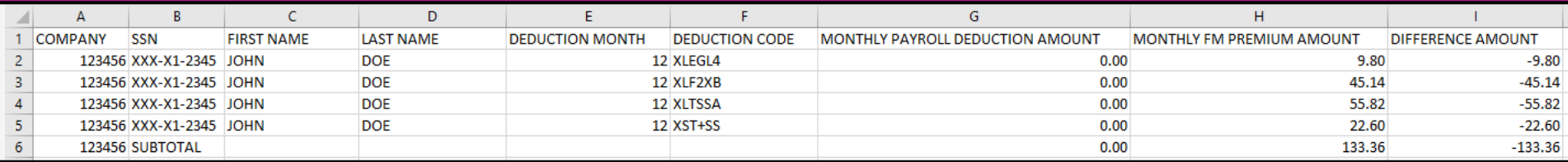

■ The "Difference Amounts" are due to various factors.

Implementation Plan

#### Implementation Timeline

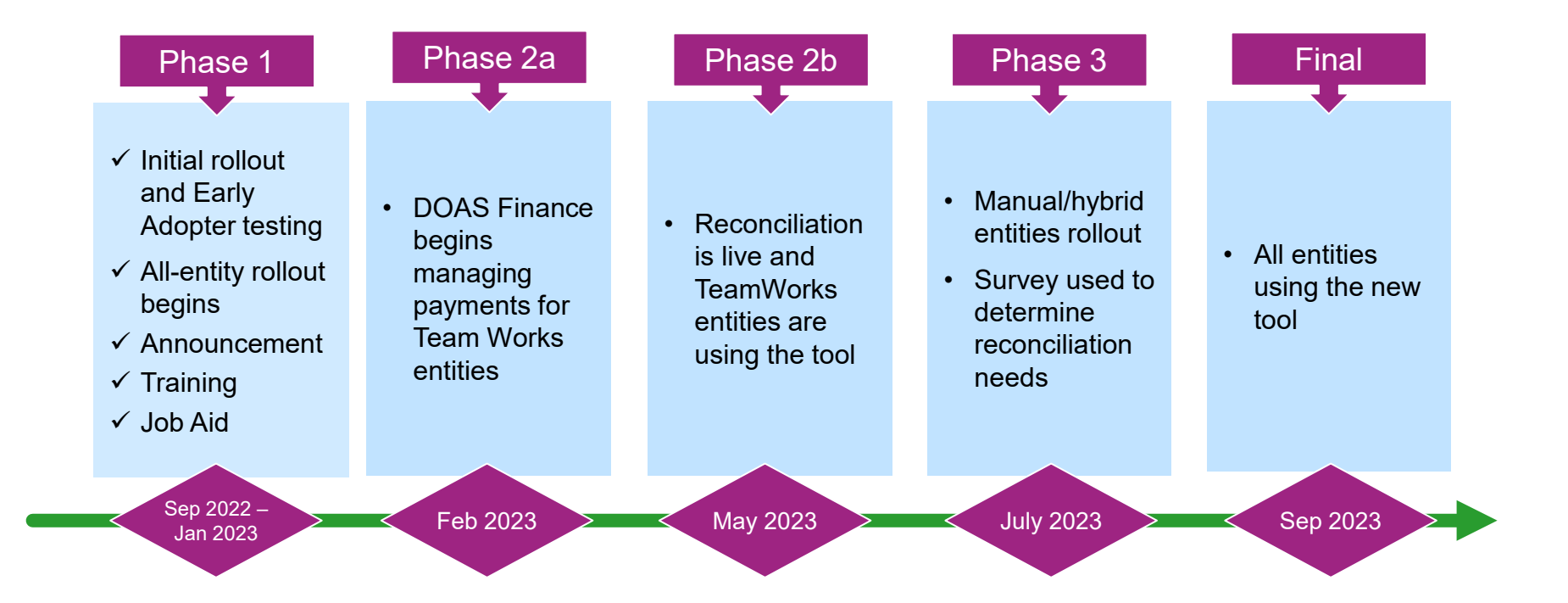

## Processing Deadlines: May through September 2023

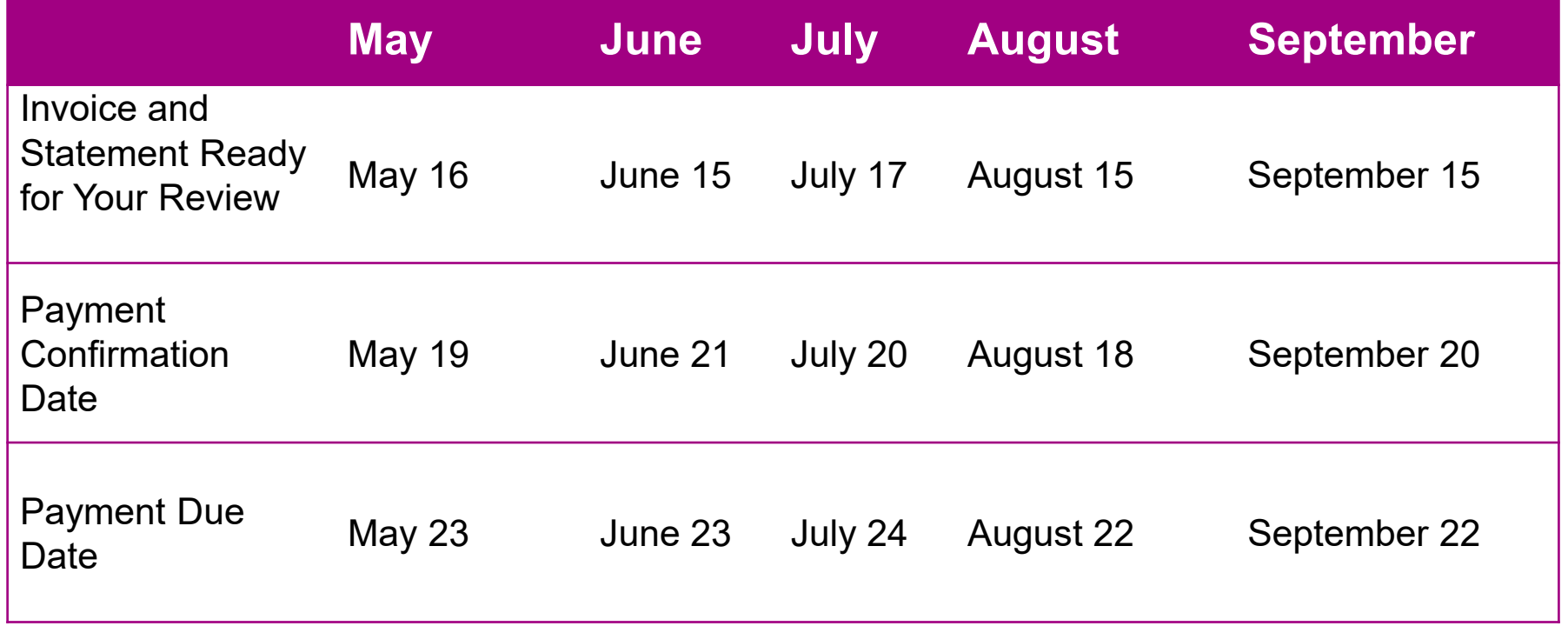

## Support Tools

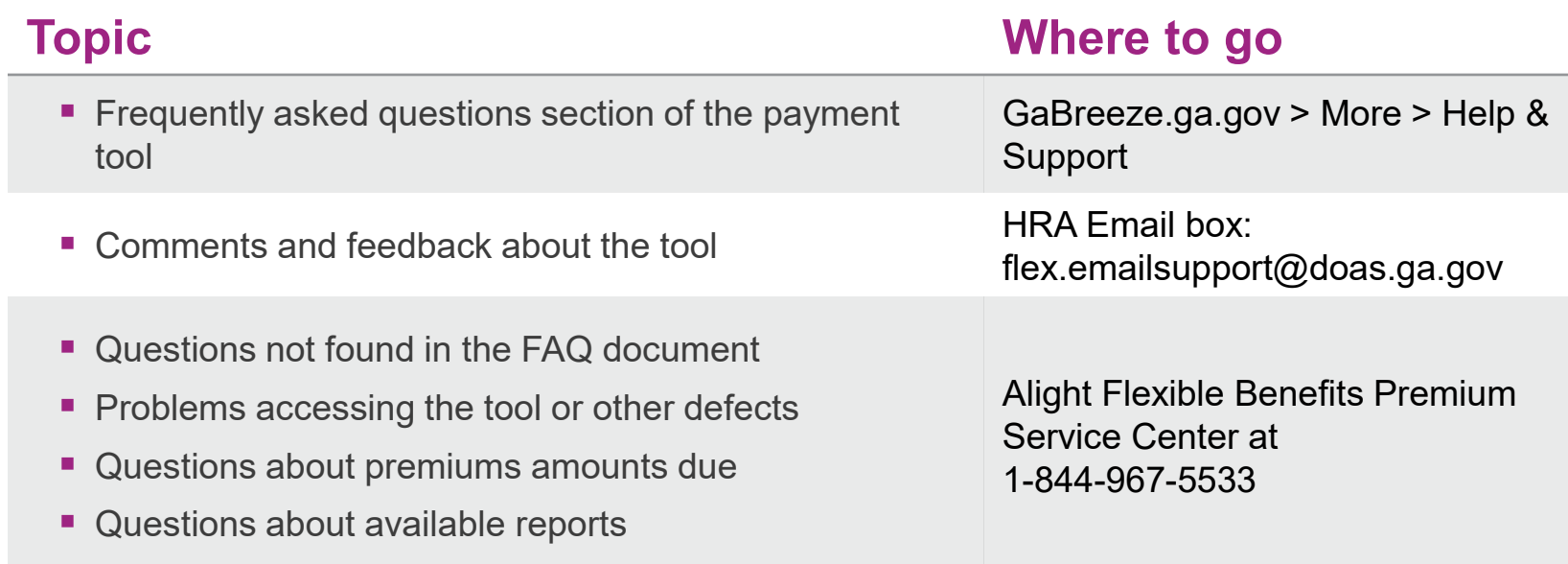

Link: https://doas.ga.gov/humanresourcesadministration/employee-benefitsinformation/flexible-benefitspremium-tool Path: [www.doas.ga.gov](http://www.doas.ga.gov/) > human resources administration > flexible benefits information > flexible benefits premium tool

**DOAS Web Page** 

Questions and Discussion

Wrap-up and Next Steps

#### Your Role

- Begin using the tool for review of invoice, reports and payments.
- In general, you cannot use any other method after this point.
- $\blacksquare$  To resolve past due amounts owed prior to your implementation of the tool, contact DOAS Finance at **Flex.Reconciliations@doas.ga.gov**.

#### Next Steps

- Confirm that you can access the Flexible Benefits Premium tool at [www.GaBreeze.ga.gov](http://www.gabreeze.ga.gov/) (under the **Administrative Tools** section) using your user ID and password.
	- Path: GaBreeze > Administrative Tools > Administrative Tools Summary > Flexible Benefits Premium > Select and Confirm Entity
- View frequently asked questions about the tool and how to use it.
	- Once you're in the tool, select **More**, then **Help & Support** in the top navigation to access the FAQs.
- Visit the Flexible Benefits Premium tool web page to learn more: [https://doas.ga.gov/human-resources-administration/employee-benefits-](https://doas.ga.gov/human-resources-administration/employee-benefits-information/flexible-benefits-premium-tool) [information/flexible-benefits-premium-tool](https://doas.ga.gov/human-resources-administration/employee-benefits-information/flexible-benefits-premium-tool)

## Next Steps (continued)

- Review your current Flexible Benefits payment and reconciliation processes.
- Determine which of your entity employee(s) will be handling the responsibilities for each role: HR Director, Benefits Coordinator, Payroll Representative, Accounts Payable Representative, and Chief Financial Officer.
- If your entity's authorized contacts need to be updated, notify DOAS Flexible Benefits. DOAS will notify Alight.
- **If your entity's payment method is changing from your current setup, notify Alight directly.**
- After you receive the notification from Alight that your invoice is ready in the tool:
	- 1. Access and review the dashboard, invoice and statement.
	- 2. Determine the amount your entity will pay Alight, enter the data, and click "Confirm Amount".
	- 3. To help Alight allocate your payment correctly, confirm your payment in the tool before you send your payment to Alight.
	- 4. Reconcile Alight's premiums to the payroll deductions that were withheld.
	- 5. Update HR/Payroll data in your HR/Payroll system and/or in Alight's Employer Website, as needed.

#### **Summary**

- Overview of the new tool
- What is changing and why?
- **Deep dive of the new online tool: Flexible Benefits Premium**
- Reports in the tool
- Your role
- **Timeline and support**
- Questions and discussion
- Wrap-up and next steps

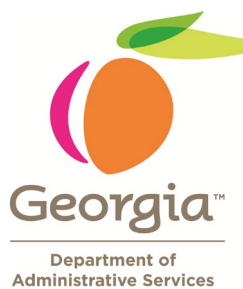

# Thank you

Human Resources Administration